# <span id="page-0-0"></span>**Dell™ Unified Server Configurator und Unified Server Configurator - Lifecycle Controller Enabled-Benutzerhandbuch**

# **Version 1.0**

Über dieses Dokument

[Übersicht](#page-2-0)

[Gemeinsame Merkmale](#page-6-0)

Konfigurieren eines lokalen FTP-Servers (nur USC)

Upgrade auf eine iDRAC6 Express-Karte

[Eindeutige Funktionen von Unified Server Configurator - Lifecycle Controller Enabled](#page-17-0)

**[Fehlerbehebung](#page-34-0)** 

\_\_\_\_\_\_\_\_\_\_\_\_\_\_\_\_\_\_

**[Glossar](#page-44-0)** 

# **Anmerkungen und Vorsichtshinweise**

**ANMERKUNG:** Eine ANMERKUNG macht auf wichtige Informationen aufmerksam, mit denen Sie das System besser einsetzen können.

**VORSICHT: Durch VORSICHTSHINWEISE werden Sie auf potenzielle Gefahrenquellen hingewiesen, die Hardwareschäden oder Datenverlust zur Folge haben könnten, wenn die Anweisungen nicht befolgt werden.**

**Irrtümer und technische Änderungen vorbehalten. © 2009 Dell Inc. Alle Rechte vorbehalten.**

Eine Vervielfältigung dieser Materialien in jeglicher Weise ohne vorherige schriftliche Genehmigung von Dell Inc. ist strengstens untersagt.

In diesem Text verwendete Marken: *Dell* und das *DELL*-Logo sind Marken von Dell Inc.; *Microsoft*, *W*indows und *Windows Server* sind eingetragene Marken der Microsoft Corporation in den Vereinigten Staaten und/oder anderen Ländern; *Red Hat*, *Red Hat Linux* und *Red Hat Enterprise Linux* sind eingetragene Marken von Red Hat, Inc. in den Vereinigten Staaten und anderen Ländern; *SUSE* ist eine eingetragene Marke von Novell, Inc. in den Vereinigten Staaten und anderen Ländern.

Alle anderen in dieser Dokumentation genannten Marken und Handelsbezeichnungen sind Eigentum der entsprechenden Hersteller und Firmen. Dell Inc. erhebt keinen Anspruch auf Markenzeichen und Handelsbezeichnungen mit Ausnahme der eigenen.

[Zurück zum Inhaltsverzeichnis](#page-0-0)

# **Über dieses Dokument**

#### **Dell™ Unified Server Configurator und Unified Server Configurator - Lifecycle Controller Enabled Benutzerhandbuch Version 1.0**

Wie Sie technische Unterstützung erhalten

In diesem Dokument werden Einzelheiten zu der Verwendung und den Funktionen der Produkte Dell™ Unified Server Configurator (USC) und Unified Server Configuration - Lifecycle Controller Enabled (USC - LCE) beschrieben. Zusätzlich zur Verwendung dieses *Benutzerhandbuchs* sollten Sie sich zu Referenzzwecken auch noch auf andere Produkthandbücher beziehen. Sie können die folgenden Handbücher auf der Dell Support-Website unter **support.dell.com/manuals** oder auf der *DVD Dell Systems Management Tools and Documentation* finden:

- Das *Benutzerhandbuch zum Integrated Dell Remote Access Controller 6 (iDRAC6)* bietet Informationen zum Installieren, Konfigurieren und Warten des Integrated Dell Remote Access Controller 6 (iDRAC6) auf verwalteten Systemen.
- Das *Benutzerhandbuch zum Dell Systems Build and Update Utility* bietet optimale Verfahrensweisen, um die Bereitstellungs- und Aktualisierungsverfahren für Dell-Systeme zu rationalisieren.
- Das *Benutzerhandbuch zu den Dell Update Packages* enthält Informationen über das Abrufen und Verwenden von Dell Update Packages (DUPs) als Teil Ihrer Systemaktualisierungsstrategie.
- Das *Hardwarebenutzerhandbuch* bietet Informationen zum System, zum Installieren der Systemkomponenten und zur Fehlerbehebung beim System.
- Weißbücher stehen unter **support.dell.com** zur Verfügung.

## **Wie Sie technische Unterstützung erhalten**

Es stehen Ihnen verschiedene Hilfsmittel zur Verfügung, wenn Sie eines der in diesem Handbuch beschriebenen Verfahren nicht verstehen oder wenn Ihr Produkt nicht wie erwartet funktioniert. Weitere Informationen finden Sie unter "Wie Sie Hilfe bekommen" im *Hardware-Benutzerhandbuch* zum System.

Außerdem ist Dell Enterprise-Ausbildung und -Zertifizierung verfügbar; weitere Informationen finden Sie unter **www.dell.com/training**. Dieser Dienst wird eventuell nicht überall angeboten.

[Zurück zum Inhaltsverzeichnis](#page-0-0)

[Zurück zum Inhaltsverzeichnis](#page-0-0)

# <span id="page-2-0"></span>**Übersicht**

**Dell™ Unified Server Configurator und Unified Server Configurator - Lifecycle Controller Enabled Benutzerhandbuch Version 1.0**

- [Starten des Produkts](#page-3-0)
- **Werwenden der Assistenten**
- **Q** [Zugriff auf die Hilfe](#page-4-0)
- **[Aktualisieren von USC LCE](#page-5-0)**
- **[Deaktivieren des Produkts](#page-5-1)**
- [Abbrechen einer Aufforderung, die Systemdienste aufzurufen](#page-5-2)

Um die Softwarefunktionalität auf die neuste Generation von Dell™-Servern zuzuschneiden, wird das Produkt Unified Server Configurator (USC) mit zwei Funktionsebenen angeboten:

- Unified Server Configurator (USC): Produkt auf Einstiegsebene mit den Funktionen Betriebssystem-Bereitstellung, Diagnose und Einstellungen. Die Funktion Lifecycle Controller Enabled ist nicht enthalten.
- Unified Server Configurator Lifecycle Controller Enabled (USE LCE): Mit vollständiger Funktionalität ausgestattetes Produkt, das die Funktionen Plattformaktualisierung, Hardwarekonfiguration, BS-Bereitstellung, Diagnose, Einstellungen, Vollständige Remote-Verwaltung, Dedizierter NIC-Anschluss, Virtuelles KVM sowie Virtueller Datenträger bietet.

**ANMERKUNG:** Je nach Systemkonfiguration zeigt USC oder USC - LCE die Funktionen an, die vom System unterstützt werden. Weitere Details finden Sie unter [Tabelle](#page-2-1) 2-1.

USC und USC - LCE sind eingebettete Konfigurationsdienstprogramme, die System- und Speicherverwaltungsaufgaben einer eingebetteten Umgebung während der gesamten Lebensdauer des Systems ermöglichen. Der USC bzw. USC - LCE befindet sich auf einer eingebetteten Flash-Speicherkarte und kann wie ein BIOS-Dienstprogramm während der Startsequenz gestartet werden und unabhängig von einem installierten Betriebssystem funktionieren. [Tabelle](#page-2-1) 2-1 beschreibt Einzelheiten zu Dell-Systemserie, Optionen der Remote-Systemverwaltungsgeräte, USC oder USC-LCE sowie verfügbaren Funktionen.

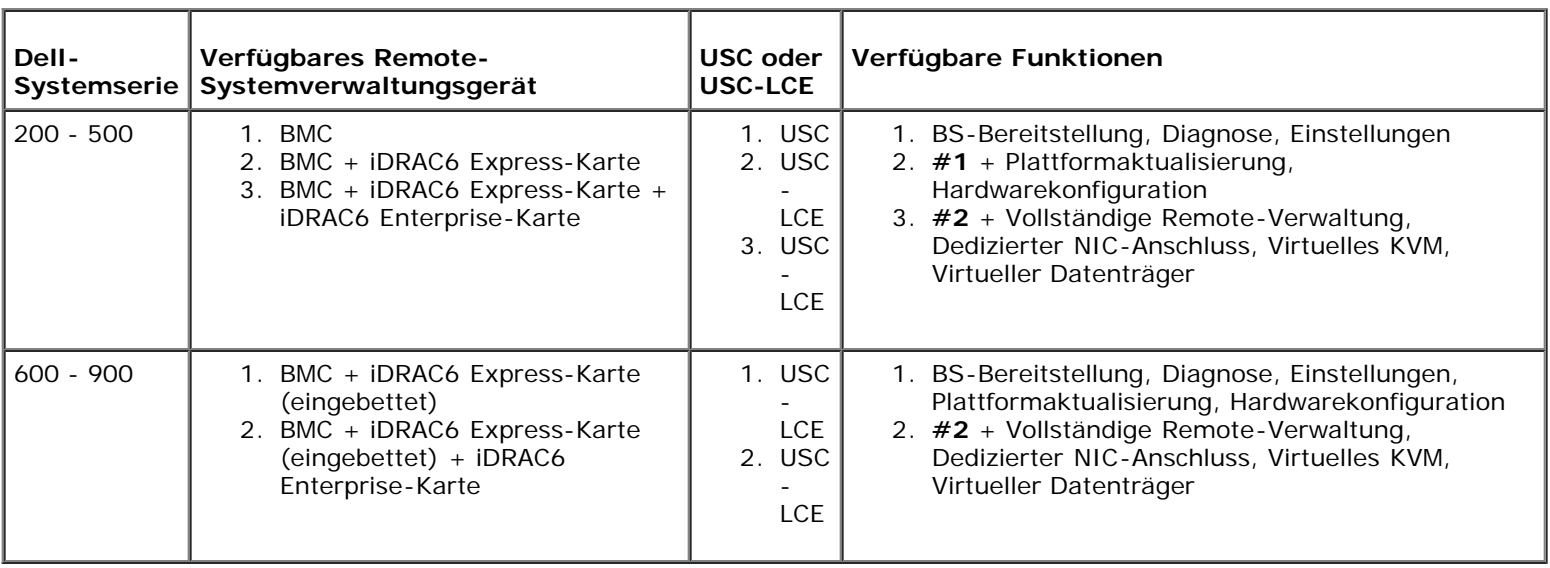

### <span id="page-2-1"></span>**Tabelle 2-1. Produktklassifizierung**

Treiber für die Betriebssysteminstallation können unter Verwendung des USC von der Dell FTP-Website (**ftp.dell.com**) heruntergeladen werden oder unter Verwendung lokaler Geräte wie eines USB-Geräts oder der *DVD Dell Systems Management Tools and Documentation*. Sie haben auch die Möglichkeit, ein Betriebssystem bereitzustellen und die Diagnose auszuführen, um das System und die angeschlossene Hardware zu validieren. Je nach System können Sie ein Upgrade von einer BMC-Karte auf eine iDRAC6 Express-Karte oder eine iDRAC6 Enterprise-Karte ausführen; durch dieses Hardware-Upgrade wird auch USC auf USC - LCE erweitert. Weitere Informationen zum Durchführen eines Upgrades stehen unter "Upgrade auf eine iDRAC6 Express-Karte" und im *Hardwarebenutzerhandbuch* zum System zur Verfügung.

Mit dem USC - LCE können Sie Systemaktualisierungen schnell identifizieren, herunterladen und anwenden, ohne auf der Dell Support-Website (**support.dell.com**) suchen zu müssen. Sie können auch BIOS und Systemgeräte konfigurieren (z. B. NIC, RAID und iDRAC), ein Betriebssystem bereitstellen und eine Diagnose zum Überprüfen des Systems und der angeschlossenen Hardware ausführen.

# <span id="page-3-0"></span>**Starten des Produkts**

Zum Starten des USC oder USC - LCE drücken Sie beim Systemstart, während das Dell-Logo angezeigt wird, innerhalb von 10 Sekunden die Taste **<F10>**, um die **Systemdienste** aufzurufen.

Wenn sich das System in einem der folgenden Zustände befindet, ist es durch Drücken von **<F10>** nicht möglich, die **Systemdienste** aufzurufen:

**Systemdienste deaktiviert** - Wenn Sie das System einschalten oder neu starten, während iDRAC initialisiert wird, wird während des Systemstartprozesses die Meldung System Services disabled (Systemdienste deaktiviert) eingeblendet. Diese Situation tritt ein, wenn Sie das System sofort einschalten, nachdem Wechselstrom an das System angelegt wird, oder wenn Sie das System sofort nach dem Zurücksetzen des iDRAC neu starten. Sie können dieses Problem verhindern, indem Sie nach dem Zurücksetzen des iDRAC etwa eine Minute warten, bevor Sie das System neu starten, und dem iDRAC dadurch genügend Zeit zum Abschließen der Initialisierung geben.

Wenn die Meldung System Services disabled (Systemdienste deaktiviert) immer noch angezeigt wird, wurde das Produkt eventuell manuell deaktiviert. Unter "[Deaktivieren des Produkts"](#page-5-1) finden Sie Anweisungen zum Aktivieren von USC oder USC - LCE.

**Aktualisierung der Systemdienste erforderlich** - Wenn die Meldung System Services update required (Aktualisierung der Systemdienste erforderlich) während des Systemstarts eingeblendet wird, enthält das eingebettete Gerät, das das Produkt speichert, eventuell beschädigte Daten. Dieses Problem kann behoben werden, indem Sie das Produkt durch Ausführen des USC- oder USC - LCE-Dell Update Package (DUP) aktualisieren. Weitere Informationen finden Sie im *Benutzerhandbuch zu den Dell Update Packages* unter **support.dell.com/manuals**.

Wenn auf dem System kein Betriebssystem installiert ist, oder wenn durch Ausführen des DUP das Problem nicht behoben werden kann, ist das USC- oder USC - LCE-Reparaturpaket auszuführen. Weitere Informationen finden Sie unter "[Reparatur des USC](#page-13-0)" oder "[Reparatur des USC - LCE](#page-13-1)".

**Systemdienste nicht verfügbar** - iDRAC wird momentan von einem anderen Prozess in Anspruch genommen. Dell empfiehlt, 30 Minuten zu warten, damit der aktuelle Prozess abgeschlossen werden kann. Führen Sie daraufhin einen Neustart des Systems durch, und versuchen Sie erneut, den USC oder USC - LCE aufzurufen.

**ANMERKUNG:** Falls Sie den Eindruck haben, dass sich das System in einem Fehlerzustand befindet, oder den empfohlenen Zeitraum von 30 Minuten nicht abwarten können, finden Sie entsprechende Hinweise unter "[Abbrechen einer Aufforderung, die Systemdienste aufzurufen"](#page-5-2). Versuchen Sie nach dem Neustart erneut, den USC oder USC - LCE aufzurufen.

Beim erstmaligen Start des USC oder USC - LCE wird der Assistent für **Benutzereinstellungen** angezeigt, mit dem Sie die bevorzugten Sprach- und Netzwerkeinstellungen konfigurieren können. Weitere Informationen finden Sie unter "[Verwenden](#page-6-1) [des Assistenten für Benutzereinstellungen](#page-6-1)".

# <span id="page-3-1"></span>**Verwenden der Assistenten**

# **Beschreibung des Assistenten**

USC und USC - LCE bieten je nach Konfiguration des Systems die folgenden Assistenten:

- **BS-Bereitstellung** Ermöglicht es Ihnen, ein Betriebssystem zu installieren. Weitere Informationen finden Sie unter "[Bereitstellen des Betriebssystems unter Verwendung des Assistenten zur BS-Bereitstellung.](#page-7-0)"
- **Diagnose** Ermöglicht es Ihnen, zum Überprüfen des Speichers, der E/A-Geräte, der CPU, der physischen Festplatten und anderer Peripheriegeräte eine Diagnose durchzuführen. Weitere Informationen finden Sie unter "[Diagnose"](#page-12-0).

**Einstellungen** - Ermöglicht es Ihnen, die Sprache, das Tastatur-Layout und die Netzwerkeinstellungen festzulegen, die mit dem USC verwendet werden sollen. Weitere Informationen erhalten Sie unter "[Verwenden des Assistenten für](#page-6-1) [Benutzereinstellungen](#page-6-1)".

USC - LCE bietet basierend auf der Konfiguration des Systems die folgenden zusätzlichen Assistenten:

- **Plattformaktualisierung** Ermöglicht es Ihnen, Aktualisierungen für das System herunterzuladen und anzuwenden. Sie können über **ftp.dell.com** oder über ein am System angeschlossenes USB-Gerät auf die Aktualisierungen zugreifen. Weitere Informationen erhalten Sie unter "[Aktualisieren der Plattform unter Verwendung des Assistenten zur](#page-17-1) [Plattformaktualisierung"](#page-17-1) und "[Konfigurieren eines lokalen USB-Geräts für Plattformaktualisierungen"](#page-32-0).
- **Hardwarekonfiguration** Ermöglicht es Ihnen, Systemgeräte zu konfigurieren. Weitere Informationen finden Sie unter "[Hardwarekonfiguration"](#page-20-0).

## **Starten eines Assistenten**

USC und USC - LCE zeigen die verfügbaren Assistenten im linken Fensterbereich an. Klicken Sie auf den Assistenten, der gestartet werden soll, und befolgen Sie dann die im rechten Fensterbereich angezeigten Anleitungen.

## **Aufgabenfluss des Assistenten bei USC**

Bei der erstmaligen Verwendung des USC empfiehlt Dell, die nachfolgenden Assistenten der angegebenen Reihenfolge nach auszuführen:

- **Benutzereinstellungen** Dieser Assistent muss nur dann erneut ausgeführt werden, wenn die Einstellungen für Sprache, Tastatur oder Netzwerk geändert werden.
- **BS-Bereitstellung** Führen Sie den Assistenten aus, und konfigurieren Sie RAID je nach Bedarf.
- Es ist wichtig, dass das System durch regelmäßiges Ausführen von Diagnosen gewartet wird.

## **Aufgabenfluss des Assistenten bei USC - LCE**

Bei der erstmaligen Verwendung des USC - LCE empfiehlt Dell, die nachfolgenden Assistenten der angegebenen Reihenfolge nach auszuführen:

- **Benutzereinstellungen** Dieser Assistent muss nur dann erneut ausgeführt werden, wenn die Einstellungen für Sprache, Tastatur oder Netzwerk geändert werden.
- **Plattformaktualisierung** Laden Sie erforderliche Aktualisierungen herunter, und wenden Sie sie an. Achten Sie darauf, die Plattformaktualisierungen regelmäßig auszuführen, damit sich das System stets auf dem neusten Stand befindet.
- **BS-Bereitstellung** Führen Sie den Assistenten aus, und konfigurieren Sie RAID je nach Bedarf.
- Es ist wichtig, dass das System durch regelmäßiges Ausführen von Diagnosen gewartet wird.

# <span id="page-4-0"></span>**Zugriff auf die Hilfe**

Auf jedem USC- oder USC - LCE-Bildschirm befindet sich in der oberen rechten Ecke eine **Hilfe**-Schaltfläche. Klicken Sie auf die Hilfe-Schaltfläche **in den aktuellen Bildschirm Hilfe anzuzeigen.** 

Durch Klicken auf die **Hilfe**-Schaltfläche auf dem **Begrüßungsbildschirm** wird die *Infodatei* angezeigt.

# <span id="page-5-0"></span>**Aktualisieren von USC - LCE**

Mit dem Assistenten zur **Plattformaktualisierung** können Sie den USC - LCE auf die neuste Version aktualisieren. Dell empfiehlt, den Assistenten zur **Plattformaktualisierung** regelmäßig auszuführen, um Aktualisierungen anzuwenden, sobald sie verfügbar werden. Weitere Informationen finden Sie unter "[Aktualisieren der Plattform unter Verwendung des Assistenten](#page-17-1) zur Plattformaktualisierung .

# <span id="page-5-1"></span>**Deaktivieren des Produkts**

Sie können den USC oder USC - LCE deaktivieren, um zu verhindern, dass er während des Startvorgangs vom System aufgerufen wird:

<span id="page-5-3"></span>1. Drücken Sie **<Strg><e>**, wenn Sie während des Systemstarts dazu aufgefordert werden.

**ANMERKUNG: <Strg><e>** muss innerhalb von 5 Sekunden gedrückt werden, während die Meldung angezeigt wird.

Das **Firmware-Setup**-Menü wird angezeigt.

- <span id="page-5-4"></span>2. Navigieren Sie zu den **Systemdiensten**.
- 3. Wählen Sie **Systemdienste deaktivieren** aus.
- 4. Speichern Sie die Änderungen und beenden Sie das Menü **Firmware- Setup**. Das System führt automatisch einen Neustart durch.

Das Produkt kann aktiviert werden, indem Sie [Schritt 1](#page-5-3) und [Schritt 2](#page-5-4) wiederholen und dann **Systemdienste aktivieren** auswählen.

# <span id="page-5-2"></span>**Abbrechen einer Aufforderung, die Systemdienste aufzurufen**

Wenn der USC oder USC - LCE ein wiederholtes Neustarten des Systems verursacht, können Sie eine Aufforderung zum Aufrufen der Systemdienste abbrechen.

**VORSICHT: Durch diese Maßnahme werden alle Aufgaben abgebrochen, die der USC oder USC - LCE gerade ausführt. Dell empfiehlt dringend, die Aufforderung, die Systemdienste aufzurufen, nur dann abzubrechen, wenn dies absolut notwendig ist.**

1. Drücken Sie **<Strg><e>**, wenn Sie während des Systemstarts dazu aufgefordert werden.

**ANMERKUNG: <Strg><e>** muss innerhalb von 5 Sekunden gedrückt werden, während die Meldung angezeigt Ø wird.

Das **Firmware-Setup**-Menü wird angezeigt.

- 2. Navigieren Sie zu den **Systemdiensten**.
- 3. Wählen Sie **Systemdienste abbrechen** aus.
- 4. Speichern Sie die Änderungen und beenden Sie das Menü **Firmware- Setup**. Das System führt automatisch einen Neustart durch.

[Zurück zum Inhaltsverzeichnis](#page-0-0)

[Zurück zum Inhaltsverzeichnis](#page-0-0)

# <span id="page-6-0"></span>**Gemeinsame Merkmale**

### **Dell™ Unified Server Configurator und Unified Server Configurator - Lifecycle Controller Enabled Benutzerhandbuch Version 1.0**

- [Verwenden des Assistenten für Benutzereinstellungen](#page-6-1)
- **[Bereitstellen des Betriebssystems unter Verwendung des Assistenten zur BS- Bereitstellung](#page-7-0)**
- **O** [Diagnose](#page-12-0)
- **[Reparatur des USC](#page-13-0)**
- **[Reparatur des USC LCE](#page-13-1)**

In diesem Kapitel werden die Funktionen besprochen, die sowohl auf USC als auch auf USC - LCE Anwendung finden. Etwaige zusätzliche Schritte oder Informationen, die für USC - LCE-Aufgaben erforderlich sind, werden angegeben bzw. zur Verfügung gestellt.

# <span id="page-6-1"></span>**Verwenden des Assistenten für Benutzereinstellungen**

Mithilfe des Assistenten für **Benutzereinstellungen** können Sie die Sprache, das Tastatur-Layout und die Netzwerkeinstellungen für den USC oder USC - LCE festlegen.

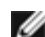

**ANMERKUNG:** Die Benutzereinstellungen gelten nur für den USC oder USC - LCE und nicht für das System oder eine andere auf dem System ausgeführte Anwendung.

- 1. Starten Sie den Assistenten für **Benutzereinstellungen**:
	- a. Starten Sie das System, und drücken Sie die Taste **<F10>** innerhalb von 10 Sekunden, während das Dell-Logo angezeigt wird.
	- b. Klicken Sie im linken Fensterbereich auf **Einstellungen**.
- 2. Wählen Sie die **Sprache** und den **Tastaturtyp** aus:

**ANMERKUNG:** Mithilfe der Nach-oben- und Nach-unten-Tasten können Sie auf alle Optionen der Drop-Down-Menüs **Sprache** und **Tastaturtyp** zugreifen.

- a. Wählen Sie die Sprache im Drop-Down-Menü **Sprache** aus.
- b. Wählen Sie im Drop-Down-Menü **Tastatur** den Typ der Tastatur aus, die Sie verwenden.
- c. Klicken Sie auf **Finish (Fertigstellen)**.
- 3. Wählen Sie **Netzwerkeinstellungen** aus:
	- a. Verwenden Sie das Drop-Down-Menü für **NIC**, um die NIC-Karte auszuwählen, die auf dem System konfiguriert werden soll.
	- b. Wählen Sie über das Drop-Down-Menü **IP-Adressenquelle** entweder **Keine Konfiguration**, **DHCP** oder **Statische IP** aus.
- **ANMERKUNG:** Die Funktion der IP-Adressenquelle unterstützt nur IPv4.
	- **Keine Konfiguration** Auswählen, wenn NIC nicht konfiguriert werden soll.
	- **DHCP** Auswählen, um eine IP-Adresse von einem DHCP-Server zu beziehen. Klicken Sie nach der Auswahl auf

**Fertigstellen**. Über diese Maßnahme werden die von Ihnen festgelegten Einstellungen angewendet, und Sie werden zum **Willkommens**-Bildschirm zurückgeleitet.

- **Statische IP** Auswählen, um eine statische IP-Adresse zu verwenden. Legen Sie die folgenden IP-Adressen-Eigenschaften fest. Falls Ihnen diese Informationen nicht zur Verfügung stehen, wenden Sie sich bitte an Ihren Netzwerkadministrator.
	- o IP-Adresse
	- Subnetzmaske
	- Standard-Gateway
	- DNS-Adresse

Klicken Sie auf **Finish (Fertigstellen)**. Über diese Maßnahme werden die von Ihnen festgelegten Einstellungen angewendet, und Sie werden zum **Willkommens**-Bildschirm zurückgeleitet.

**ANMERKUNG:** Wenn die Benutzereinstellungen nicht korrekt konfiguriert sind, wird eine Fehlermeldung angezeigt.

# <span id="page-7-0"></span>**Bereitstellen des Betriebssystems unter Verwendung des Assistenten zur BS- Bereitstellung**

Der Assistent zur **BS-Bereitstellung** ist Ihnen bei der Installation eines Betriebssystems auf dem aktuellen System behilflich.

Der USC stellt die Treiber, die eventuell für das Betriebssystem erforderlich sind, nicht bereit. Sie müssen die Treiber von der Dell FTP-Website unter **ftp.dell.com** herunterladen oder eine lokale Quelle verwenden, auf der sich Treiber befinden z. B. die *DVD Dell Systems Management Tools and Documentation* oder ein lokales USB-Gerät.

Der USC - LCE stellt Treiber zur Verfügung, die je nach zu installierendem Betriebssystem zur Betriebssysteminstallation erforderlich sein können. Der Assistent zur **BS-Bereitstellung** extrahiert diese Treiber und kopiert sie in ein Staging-Verzeichnis. Für unterstützte Microsoft® Windows®-Betriebssysteme werden diese extrahierten Treiber während der Installation des Betriebssystems installiert. Für unterstützte Linux-Betriebssysteme müssen diese extrahierten Treiber nach Abschluss der [Betriebssystem](#page-9-0)installation manuell installiert werden. Weitere Informationen finden Sie unter Betriebssystem [bereitstellen](#page-9-0).

**ANMERKUNG:** Obgleich der USC - LCE mit vom Hersteller installierten eingebetteten Treibern geliefert wird, sind möglicherweise aktuellere Treiber verfügbar. Sie sollten den Assistenten zur **Plattformaktualisierung** ausführen, um sicherzustellen, dass die aktuellsten Treiber vorhanden sind, bevor Sie das Betriebssystem installieren.

Vor der Installation des Betriebssystems ermittelt der Assistent zur **BS-Bereitstellung**, ob ein Startgerät verfügbar ist. Bei einem Startgerät handelt es sich um eine physische Festplatte, ein virtuelles Laufwerk oder ein anderes Speichergerät, auf dem das Betriebssystem installiert werden kann.

Wenn sich auf dem System ein RAID-Controller befindet, können Sie ein virtuelles Laufwerk konfigurieren und das virtuelle Laufwerk dann als Startgerät verwenden.

Wenn sich auf dem System kein RAID-Controller befindet oder Sie die optionale RAID-Konfiguration deaktivieren, installiert der Assistent zur **BS-Bereitstellung** das Betriebssystem an einem standardmäßigen Speicherort, bei dem es sich üblicherweise um die als Festplatte 0 identifizierte Festplatte im BIOS-Dienstprogramm handelt.

## **Starten Sie den Assistenten zur Bereitstellung des Betriebssystems.**

- 1. Starten Sie das System, um den USC zu starten, und drücken Sie die Taste **<F10>** innerhalb von 10 Sekunden, während das Dell-Logo angezeigt wird.
- 2. Klicken Sie im linken Fensterbereich auf **BS-Bereitstellung**.
- 3. Klicken Sie im rechten Fensterbereich auf **BS bereitstellen**.
- 4. Für **USC**: Fahren Sie mit dem nachfolgenden Verfahren "Treiberquellspeicherort des Betriebssystems auswählen" fort.

5. Für **USC - LCE**: Wenn sich auf dem System ein RAID-Controller befindet, fahren Sie mit [Optionale RAID-Konfiguration](#page-9-1) fort. Wenn sich auf dem System kein RAID-Controller befindet, fahren Sie mit [Betriebssystem auswählen](#page-9-2) fort.

## **Treiberquellspeicherort des Betriebssystems auswählen (Nur USC)**

Verwenden Sie diesen Bildschirm, um den für die Installation des Betriebssystems erforderlichen Treiber auszuwählen. Sie können Betriebssystemtreiber von einem Online-Repository oder lokalen Laufwerk herunterladen.

**ANMERKUNG:** Die Textfelder oder Drop-Down-Menüs unter **Online-Repository** und **Lokales Laufwerk** werden erst Ø dann aktiv, wenn Sie das entsprechende Kontrollkästchen für **Online-Repository** oder **Lokales Laufwerk** auswählen.

1. Wählen Sie entweder **Online-Repository** oder **Lokales Laufwerk** aus.

#### **Online-Repository**

Wählen Sie **Online-Repository** aus, um Treiber von einem FTP-Server herunterzuladen. Geben Sie die entsprechenden Informationen gemäß der Methode ein, die Sie zum Zugriff auf den FTP-Server verwenden.

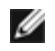

**ANMERKUNG:** Wenn Sie eine Firewall verwenden, sollte diese so konfiguriert sein, dass sie ausgehenden FTP-Datenverkehr auf Anschluss 21 zulässt. Die Firewall muss außerdem so konfiguriert sein, dass sie zur Beantwortung eingehenden FTP-Datenverkehr annimmt.

**ANMERKUNG:** Der USC unterstützt derzeit nur anonyme FTP-Anmeldung.

**Zum Herunterladen von Treibern vom Online-Repository (FTP-Server von Dell)** ist es erforderlich, **ftp.dell.com** in das **Adressfeld** einzugeben.

#### ODER

**Zum Herunterladen von Treibern von einem lokal konfigurierten Online-Repository** müssen Sie den Namen des Server-Hosts oder die IP-Adresse des Servers, auf dem sich die Treiber befinden, in das **Adressf**eld eingeben. Unter Konfigurieren eines lokalen FTP-Servers (nur USC) finden Sie Informationen zum Einrichten eines lokalen FTP-Servers.

- **Um Treiber unter Verwendung eines Proxyservers zum Zugriff auf einen FTP-Server herunterzuladen**, müssen Sie Folgendes festlegen:
	- **Proxyserver** Der Name des Server-Hosts oder die IP-Adresse des Proxyservers
	- **Proxyanschluss** Die Anschlussnummer des Proxyservers
	- **Proxytyp** Der Typ des Proxyservers

**ANMERKUNG:** Die Proxytypen HTTP und SOCKS 4 werden von USC unterstützt.

- **Proxybenutzername** Der Benutzername, der für die Authentifizierung auf dem Proxyserver erforderlich ist
- **Proxykennwort** Das Kennwort, das für die Authentifizierung auf dem Proxyserver erforderlich ist
- 2. Wählen Sie **Lokal speichern** aus, um die Treiber lokal vom Online- Repository aus zu speichern. Wählen Sie im Drop-Down-Menü **Lokal speichern** das USB-Laufwerk aus, auf dem die Systemtreiber gespeichert werden sollen.

#### **Lokales Laufwerk**

Wählen Sie **Lokales Laufwerk** aus, wenn die Treiber auf einem USB-Gerät oder auf der *DVD Dell Systems*

*Management Tools and Documentation* zur Verfügung stehen.

- **ANMERKUNG:** Damit der Zugriff auf Aktualisierungen auf einem USB-Gerät erfolgen kann, muss das USB-Gerät angeschlossen sein, bevor der USC gestartet wird. Unter "[Konfigurieren eines lokalen USB-Geräts für](#page-32-0) [Plattformaktualisierungen"](#page-32-0) finden Sie Informationen zum Einrichten eines USB-Geräts für Aktualisierungen.
- 3. Klicken Sie auf **Next (Weiter)**.

Wenn sich auf dem System ein RAID-Controller befindet, fahren Sie mit [Optionale RAID-Konfiguration](#page-9-1) fort. Wenn sich auf dem System kein RAID-Controller befindet, fahren Sie mit [Betriebssystem auswählen](#page-9-2) fort.

## <span id="page-9-1"></span>**Optionale RAID-Konfiguration**

Wenn das System über einen RAID-Controller verfügt, haben Sie die Möglichkeit, den **RAID-Konfigurations**assistenten zu starten und ein virtuelles Laufwerk als Startgerät zu konfigurieren.

**ANMERKUNG:** Wenn das System keinen RAID-Controller aufweist, deaktiviert der Assistent zur **BS-Bereitstellung** die Ø Option zur RAID-Konfiguration und geht direkt zu [Betriebssystem auswählen.](#page-9-2)

So konfigurieren Sie RAID:

Wählen Sie **RAID jetzt konfigurieren** aus, und klicken Sie auf **Weiter**. Durch diese Option wird der Assistent zur **RAID-Konfiguration** gestartet. Nach Abschluss der RAID-Konfiguration werden Sie zum Assistenten zur **BS-Bereitstellung** zurückgeleitet.

So können Sie die RAID-Konfiguration deaktivieren:

Wählen Sie **Direkt zur BS-Bereitstellung wechseln** aus, und klicken Sie auf **Weiter**. Über diese Option wird der Assistent zur **BS-Bereitstellung** gestartet. Wenn Sie diese Option auswählen, wird das Betriebssystem auf dem Standardstartgerät installiert, das im BIOS-Dienstprogramm angegeben ist. Fahren Sie mit [Betriebssystem auswählen](#page-9-2) fort.

## <span id="page-9-0"></span>**Betriebssystem bereitstellen**

Die von USC oder USC - LCE bereitgestellten Treiber, die für das Betriebssystem erforderlich sind oder für das Aktualisieren des Systems nach der Installation empfohlen werden, werden in ein temporäres Verzeichnis extrahiert. Diese Dateien werden nach einem Zeitraum von 18 Stunden gelöscht oder wenn Sie die Taste **<F10>** drücken, um entweder die Installation des Betriebssystems abzubrechen oder den USC nach dem Neustart erneut aufzurufen.

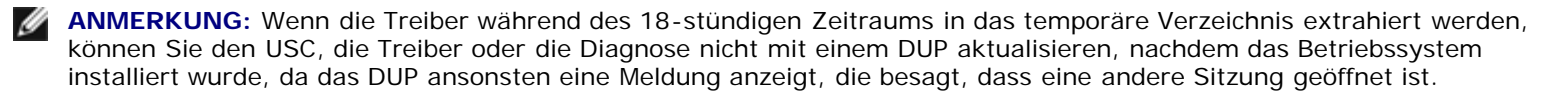

**ANMERKUNG: ZUR VERWENDUNG - NUR LCE:** Sie sollten den Assistenten zur **Plattformaktualisierung** ausführen, um sicherzustellen, dass die aktuellsten Treiber vorhanden sind, bevor Sie das Betriebssystem installieren.

## <span id="page-9-2"></span>**Betriebssystem auswählen**

Wählen Sie anhand der folgenden Schritte ein Betriebssystem aus:

- 1. Wählen Sie das Betriebssystem, das Sie installieren möchten, und klicken Sie auf **Weiter**.
- 2. USC oder USC LCE extrahiert die Treiber, die für das von Ihnen ausgewählte Betriebssystem erforderlich sind. Die Treiber werden auf ein internes USB-Laufwerk mit der Bezeichnung OEMDRV extrahiert.
- **ANMERKUNG:** Für die Server Red Hat® Enterprise Linux® 4.*x* und Red Hat Enterprise Linux 5.*x* werden die Treiber zu OEMDRV unter /oemdrv/\*.rpm extrahiert. Für SUSE® Linux Enterprise Server 10 SP2 werden die Treiber unter /linux/suse/x86\_64-sles10/install/\*.rpm extrahiert.

**ANMERKUNG:** Der Vorgang zum Extrahieren der Treiber kann mehrere Minuten in Anspruch nehmen.

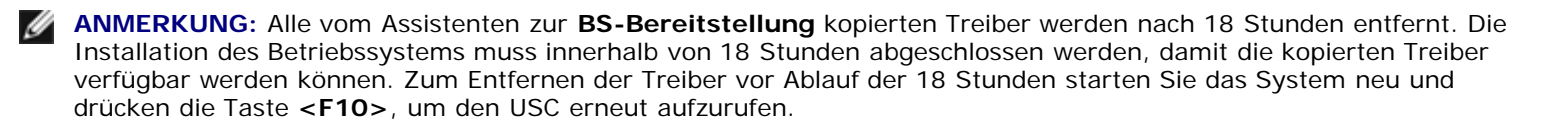

3. Nachdem die Treiber extrahiert wurden, werden Sie vom USC oder USC - LCE dazu aufgefordert, den Datenträger zur Installation des Betriebssystems einzulegen.

**ANMERKUNG:** Bei der Installation des Microsoft Windows-Betriebssystems werden die extrahierten Treiber während der Betriebssysteminstallation automatisch installiert. Bei der Installation des Linux-Betriebssystems werden zur Betriebssysteminstallation systemeigene Treiber verwendet. Nach Abschluss der Linux-Installation müssen Sie die durch den USC extrahierten Treiber manuell installieren. Weitere Informationen finden Sie unter [Aktualisierungstreiber nur für](#page-11-0) [Linux-Systeme.](#page-11-0)

### **Kickstart-Installation für das Linux-Betriebssystem**

Bei Verwendung einer Kickstart-Installation für das Linux-Betriebssystem geben Sie bitte die folgenden Informationen im Post-Installations-Script an:

Befehl zum Laden des USB-Geräts, das die Betriebssystemtreiber mit der Bezeichnung OEMDRV enthält. Zum Beispiel:

mkdir OEMDRV mount /dev/sdc1 /mnt/OEMDRV

Pfad zu den Betriebssystemtreibern auf dem OEMDRV-Laufwerk:

Für Red Hat Enterprise Linux: /oemdrv/\*.rpm

Für SUSE Linux Enterprise Server:

/linux/suse/x86\_64-sles10/install/\*.rpm

• Befehl zum Installieren der Treiber: rpm - Uvh \*.rpm

## **Einlegen des Betriebssystem-Datenträgers**

So legen Sie den Betriebssystem-Datenträger ein:

1. Legen Sie bei entsprechender Aufforderung den Datenträger zur Installation des Betriebssystems ein und klicken Sie dann auf **Weiter**.

**ANMERKUNG:** USC und USC - LCE unterstützen interne optische SATA-Laufwerke, optische USB-Laufwerke und virtuelle Datenträgergeräte. Wenn der Installationsdatenträger beschädigt bzw. nicht lesbar ist, ist der USC eventuell nicht in der Lage, das Vorhandensein eines unterstützten optischen Laufwerks zu erkennen. In diesem Fall wird eventuell eine Fehlermeldung ausgegeben, die besagt, dass kein optisches Laufwerk verfügbar ist. Wenn der Datenträger ungültig ist (wenn es sich dabei beispielsweise um die falsche CD oder DVD handelt), wird eine Meldung eingeblendet, die Sie auffordert, den richtigen Installationsdatenträger einzulegen.

**ANMERKUNG: NUR FÜR USC - LCE:** Virtuelle Datenträger werden durch iDRAC unterstützt. Weitere Informationen zum Einrichten virtueller Datenträger über iDRAC finden Sie im *Benutzerhandbuch* zum iDRAC-Gerät des Systems.

### **System neu starten**

Führen Sie die folgenden Schritte aus, um das System neu zu starten:

1. Klicken Sie auf **Fertigstellen**, um das System neu zu starten und mit der Installation des Betriebssystems fortzufahren.

Beim Neustart startet das System den Datenträger zur Installation des Betriebssystems.

**VORSICHT: Während der Installation von Red Hat 5.x erhalten Sie eine Warnung, dass ein schreibgeschütztes Dateisystem festgestellt wurde; Linux hat den temporären Speicherbereich des USC ermittelt, in dem Aktualisierungen für das System gespeichert sind. Klicken Sie auf OK, worauf eine zweite Warnung eingeblendet wird, die darauf hinweist, dass das schreibgeschützte Dateisystem ein Schleifenpartitions-Layout aufweist und formatiert werden muss. Klicken Sie auf die Schaltfläche Laufwerk ignorieren. Es ist möglich, dass Sie beide Warnungen während des Installationsvorgangs von Red Hat 5.x mehrere Male sehen.**

**VORSICHT: Zu Beginn der Windows Server® 2003-Installation ermittelt das Installationsprogramm automatisch den Standard-Laufwerkbuchstaben C und weist ihn eventuell dem temporären USC-Speichergerät OEMDRV zu. Durch das Erstellen einer neuen Windows-startfähigen Systempartition auf der Festplatte wird die Partition einem Laufwerkbuchstaben zugewiesen, der nicht C ist; hierbei handelt es sich um standardmäßige Verhaltensweise des Windows- Installationsprogramms. Weitere Informationen zum Zuweisen der neuen Partition zum Laufwerk C finden Sie unter [Laufwerk C: eine Windows-startfähige](#page-11-1) [Systempartition zuweisen](#page-11-1).**

**ANMERKUNG:** Wenn das System neu startet, nachdem Sie auf **Fertigstellen** geklickt haben, werden Sie eventuell dazu aufgefordert, eine Taste zu drücken, bevor der Datenträger zur Installation des Betriebssystems gestartet wird. Wenn Sie keine Taste drücken, startet das System die Festplatte und nicht den Datenträger zur Installation des Betriebssystems.

**ANMERKUNG:** Sollte die Installation des Betriebssystems unterbrochen werden und vor Abschluss der Installation ein Systemneustart erfolgen, werden Sie eventuell dazu aufgefordert, eine Taste zu drücken, um einen Start über den Datenträger zur Installation des Betriebssystems durchzuführen.

**ANMERKUNG:** Die Betriebssysteminstallation kann abgebrochen werden, indem Sie die Taste **<F10>** drücken. Das Drücken der Taste **<F10>** während des Installationsvorgangs oder während eines Neustarts führt dazu, dass alle vom Assistenten zur **BS-Bereitstellung** bereitgestellten Treiber entfernt werden.

**ANMERKUNG:** Installationen des Betriebssystems Microsoft Windows Server 2008 UEFI werden gegenwärtig nicht unterstützt.

### <span id="page-11-0"></span>**Aktualisierungstreiber nur für Linux-Systeme**

Für die folgenden Betriebssysteme empfiehlt Dell, dass Sie das System nach der Installation mit den extrahierten Treibern aktualisieren. Die Treiber werden auf ein Laufwerk (oder auf ein Gerät) mit der Bezeichnung OEMDRV extrahiert.

Red Hat Enterprise Linux 4.7-Server - Der Speicherort der Treiber auf dem OEMDRV-Laufwerk nach der Installation lautet:

/oemdrv/\*.rpm

Red Hat Enterprise Linux 5.2-Server - Der Speicherort der Treiber auf dem OEMDRV-Laufwerk nach der Installation lautet:

/oemdrv/\*.rpm

SUSE Linux Enterprise Server 10 mit Service Pack 2- Der Speicherort der Treiber auf dem OEMDRV-Laufwerk nach der Installation lautet:

```
/linux/suse/x86_64-sles10/install/*.rpm
```
Installieren Sie die Treiber unter Verwendung des folgenden Befehls:

<span id="page-11-1"></span>rpm -Uvh \*.rpm

### **Laufwerk C: eine Windows-startfähige Systempartition zuweisen**

Nachdem Sie den USC- oder USC - LCE-Teil der Windows Server 2003-Installation abgeschlossen haben, startet der Server neu und beginnt mit dem Textmodus-Teil der Installation. Während dieser Phase ist es eventuell erforderlich, die folgenden Schritte auszuführen, um sicherzustellen, dass Windows auf das Laufwerk C: installiert wird.

**ANMERKUNG:** Befolgen Sie diese Anleitungen, nachdem Ihnen Windows Server 2003 Setup eine Liste mit vorhandenen Laufwerkpartitionen und/oder unpartitioniertem, auf dem Computer verfügbaren Speicherplatz präsentiert.

1. Wählen Sie den unpartitionierten Speicherplatz aus, und drücken Sie dann **<c>**, um eine Festplattenpartition zu erstellen. Folgen Sie den Bildschirmanleitungen, um eine Partition zu erstellen.

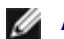

**ANMERKUNG:** Die Partition darf nicht als C:-Laufwerk aufgelistet werden.

- 2. Wählen Sie die neu erstellte Partition aus, und drücken Sie dann **<d>**, um die Partition zu löschen. Folgen Sie den Bildschirmanleitungen, um die Partition zu löschen.
- 3. Wählen Sie den unpartitionierten Speicherplatz erneut aus, und drücken Sie dann **<c>**, um eine primäre Festplattenpartition zu erstellen.

**ANMERKUNG:** Die Partition wird jetzt als C:-Laufwerk aufgelistet werden.

4. Folgen Sie den Bildschirmanleitungen, um eine Partition zu erstellen. Windows wird jetzt auf dem Laufwerk C: installiert.

Weitere Informationen über die Zuweisung der Windows-startfähigen Systempartition zum Laufwerk C: finden Sie unter **http://support.microsoft.com/kb/896536**.

# <span id="page-12-0"></span>**Diagnose**

Dell empfiehlt, mithilfe des Diagnosedienstprogramms **Diagnosen** im Rahmen eines regelmäßigen Wartungsplans Diagnosen auszuführen, um zu überprüfen, ob das System und die angeschlossene Hardware ordnungsgemäß funktionieren. Da das Diagnosedienstprogramm eine physische (statt eine logische) Anzeige angeschlossener Hardware bietet, ist dieses Dienstprogramm eventuell in der Lage, Hardwareprobleme zu identifizieren, die das Betriebssystem und andere Online-Hilfsprogramme nicht identifizieren können. Sie können das Diagnosedienstprogramm verwenden, um den Speicher, E/A-Geräte, die CPU, physische Datenträger und andere Peripheriegeräte zu überprüfen.

### **Diagnosen ausführen**

Klicken Sie zum Starten des Diagnosedienstprogramms im linken Fensterbereich auf **Diagnose**, und klicken Sie im rechten Fensterbereich auf **Diagnose starten**. Wenn das Diagnosedienstprogramm startet, folgen Sie den Eingabeaufforderungen auf dem Bildschirm.

**ANMERKUNG:** Sie müssen das System neu starten, um das Diagnosedienstprogramm zu beenden, und zum erneuten Aufrufen **<F10>** drücken.

Die Ergebnisse der Diagnosetests werden nach Abschluss der Tests auf dem Bildschirm angezeigt. Die Testresultate beschreiben das festgestellte Problem. Sie können diese Informationen verwenden, um die Dell Support-Website unter **support.dell.com** nach Einzelheiten zum Lösen dieses Problems zu durchsuchen.

Wenn Sie das Diagnosedienstprogramm beenden möchten, drücken Sie die Taste **<Esc>**. Das Drücken der Taste **<Esc>** bewirkt einen Neustart des Systems.

## **Aktualisieren des Diagnosedienstprogramms (Nur USC - LCE)**

Verwenden Sie den Assistenten zur **Plattformaktualisierung**, um das Diagnosedienstprogramm zu aktualisieren. Weitere Informationen finden Sie unter [Aktualisieren der Plattform unter Verwendung des Assistenten zur Plattformaktualisierung](#page-17-1).

# <span id="page-13-0"></span>**Reparatur des USC**

Wenn beim Systemstart die Meldung System Services update required (Aktualisierung der Systemdienste erforderlich) eingeblendet wird, enthält das eingebettete Gerät, auf dem der USC gespeichert ist, eventuell beschädigte Daten. Sie können dieses Problem beheben, indem Sie zuerst versuchen, den USC dadurch zu aktualisieren, dass Sie direkt vom Betriebssystem-Datenträger aus in die Linux-Betriebssystemumgebung starten und die Linux USC Dell Update Packages (DUP) ausführen. Weitere Informationen finden Sie im *Benutzerhandbuch zu den Dell Update Packages*, das unter **support.dell.com/manuals** zur Verfügung steht.

# <span id="page-13-1"></span>**Reparatur des USC - LCE**

Wenn beim Systemstart die Meldung System Services update required (Aktualisierung der Systemdienste erforderlich) eingeblendet wird, enthält das eingebettete Gerät, auf dem der USC - LCE gespeichert ist, eventuell beschädigte Daten. Sie können dieses Problem beheben, indem Sie zuerst versuchen, den USC - LCE dadurch zu aktualisieren, dass Sie das USC - LCE Dell Update Package (DUP) ausführen. Weitere Informationen finden Sie im *Benutzerhandbuch zu den Dell Update Packages*, das unter **support.dell.com/manuals** zur Verfügung steht. Wenn durch das Ausführen des DUP das Problem nicht gelöst werden kann, müssen Sie das USC - LCE-Reparaturpaket verwenden:

- 1. Wechseln Sie zu **ftp.dell.com**, und laden Sie die Datei mit dem Namen "Unified Server Configurator Lifecycle Controller Enabled Repair Package" in ein temporäres Verzeichnis herunter.
- 2. Stellen Sie unter Verwendung der iDRAC-Internetschnittstelle eine Verbindung zum iDRAC auf Ihrem System her. Weitere Informationen zum iDRAC befinden sich im *Benutzerhandbuch* zum iDRAC-Gerät des Systems.
- 3. Klicken Sie auf der iDRAC-Internetschnittstelle auf **Remote-Zugriff**.
- 4. Wählen Sie **iDRAC** aus.
- 5. Wählen Sie das Register **Aktualisieren** aus, und navigieren Sie dann zum USC LCE-Reparaturpaket, das Sie von **ftp.dell.com** heruntergeladen haben.
- 6. Klicken Sie auf **Weiter** und dann auf **OK**, um die hochgeladene Datei zu bestätigen. Warten Sie, bis der Vorgang abgeschlossen wurde, und fahren Sie dann mit Schritt 7 fort.
- 7. Starten Sie das System neu, und drücken Sie dann die Taste **<F10>**, um den USC LCE aufzurufen.
- 8. Führen Sie die Installation sämtlicher empfohlener Aktualisierungen zu Ende. Weitere Informationen finden Sie unter [Aktualisieren der Plattform unter Verwendung des Assistenten zur Plattformaktualisierung](#page-17-1). Sobald die Aktualisierungen abgeschlossen wurden, startet das System automatisch neu.
- 9. Drücken Sie während des Neustarts des Systems die Taste **<F10>** erneut, um den USC LCE aufzurufen.

Wenn auf dem USC - LCE-Startbildschirm eine Warnmeldung angezeigt wird, müssen Sie Schritt 8 so lange wiederholen, bis sich der Server in einem vollständig wiederhergestellten Zustand befindet.

**ANMERKUNG:** Aktualisierungen, die für eine vollständige Systemwiederherstellung erforderlich sind, werden vom USC - LCE vorab ausgewählt. Dell empfiehlt nachdrücklich, alle ausgewählten Aktualisierungen auf dem System auszuführen.

[Zurück zum Inhaltsverzeichnis](#page-0-0)

[Zurück zum Inhaltsverzeichnis](#page-0-0)

# **Konfigurieren eines lokalen FTP-Servers (nur USC)**

**Dell™ Unified Server Configurator und Unified Server Configurator - Lifecycle Controller Enabled Benutzerhandbuch Version 1.0**

**Anforderungen für einen lokalen FTP-Server** 

Wenn sich die Benutzer Ihres Unternehmens auf einem privaten Netzwerk befinden, das keinen Zugriff auf externe Sites wie insbesondere **ftp.dell.com** bietet, können Sie Plattformaktualisierungen und Betriebssystemtreiber über einen lokal konfigurierten FTP-Server zur Verfügung stellen. Die Benutzer in Ihrem Unternehmen können über den lokalen FTP-Server auf Aktualisierungen oder Treiber für ihre Dell-Server zugreifen, statt diese von **ftp.dell.com** herunterzuladen.

**ANMERKUNG:** Ein lokaler FTP-Server ist nicht für Benutzer erforderlich, die über einen Proxyserver Zugriff auf **ftp.dell.com** haben.

**ANMERKUNG:** Sehen Sie regelmäßig auf **ftp.dell.com** nach, um sicherzustellen, dass Ihr lokaler FTP-Server über die neuesten Aktualisierungen verfügt.

# **Anforderungen für einen lokalen FTP-Server**

Die folgenden Anforderungen gelten, wenn ein lokaler FTP-Server konfiguriert wird.

- Es ist erforderlich, dass Sie Zugriff auf **ftp.dell.com** haben, um die Aktualisierungen herunterladen zu können, die vom lokalen FTP-Server gehostet werden.
- Der lokale FTP-Server muss den anonymen Benutzerzugriff unterstützen. Dies bedeutet, dass für den lokalen FTP-Server keine Benutzerauthentifizierung erforderlich sein darf.
- Der lokale FTP-Server muss die Standardschnittstelle (21) verwenden.
- Wenn Sie kein DHCP-Netzwerk verwenden, müssen Benutzer den Assistenten für **Benutzereinstellungen** verwenden, um die Netzwerkkarte auf ihren Servern zu konfigurieren, bevor sie auf Aktualisierungen auf dem lokalen FTP-Server zugreifen. Weitere Informationen finden Sie unter [Verwenden des Assistenten für Benutzereinstellungen](#page-6-1).

## **Katalogdateien herunterladen**

- 1. Greifen Sie auf **ftp.dell.com** zu, und laden Sie dann den Ordner **Catalog** in ein temporäres Verzeichnis herunter.
- 2. Kopieren Sie den Ordner **Catalog** in den Stammordner der Freigabe, die vom lokalen FTP-Server gehostet wird.

## **Dell Update Packages herunterladen**

- 1. Greifen Sie auf **ftp.dell.com** zu, und laden Sie dann den Ordner **UnifiedSrvConfig** in ein temporäres Verzeichnis herunter.
- 2. Kopieren Sie den Ordner **UnifiedSrvConfig** in den Stammordner der Freigabe, die vom lokalen FTP-Server gehostet wird.

**ANMERKUNG:** Der Ordner darf weder umbenannt noch unterhalb des Freigabestamms verschachtelt werden.

## **Repository erstellen**

Konfigurieren eines lokalen FTP-Servers (nur USC): Dell Unified Server Configurator und Unified Server Configurator - Lifecycle Controller Enabled Benutzerhan...

Kopieren Sie sämtliche Ordner, die DUPs enthalten, in den Stammordner der Freigabe, die vom lokalen FTP-Server gehostet wird, neben den Ordner **Catalog**. Die DUPs müssen sich in diesen kopierten Ordnern befinden und dürfen nicht in Unterordnern gespeichert werden.

# **Benutzern die Anforderungen für den lokalen FTP-Server mitteilen**

Die Benutzer in Ihrem Unternehmen müssen wissen, wie der ordnungsgemäße Zugriff auf den lokal konfigurierten FTP-Server erfolgt.

# **Zugriff auf Aktualisierungen, die sich auf einem lokalen FTP-Server befinden**

Die Benutzer in Ihrem Unternehmen müssen die IP-Adresse des lokalen FTP-Servers kennen, um bei der Verwendung des Assistenten zur **BS-Bereitstellung** das Online-Repository angeben zu können.

Wenn Ihre Benutzer über einen Proxyserver auf den lokalen FTP-Server zugreifen, müssen ihnen für den Proxyserver folgende Informationen bekannt sein:

- Der Host-Name oder die IP-Adresse des Proxyservers
- Die Schnittstellennummer des Proxyservers
- Der Benutzername, der für die Authentifizierung auf dem Proxyserver erforderlich ist
- Das Kennwort, das für die Authentifizierung auf dem Proxyserver erforderlich ist
- Der Typ des Proxyservers

[Zurück zum Inhaltsverzeichnis](#page-0-0)

[Zurück zum Inhaltsverzeichnis](#page-0-0)

# **Upgrade auf eine iDRAC6 Express-Karte**

**Dell™ Unified Server Configurator und Unified Server Configurator - Lifecycle Controller Enabled Benutzerhandbuch Version 1.0**

- **Installieren einer iDRAC6 Express-Karte**
- Übertragen einer iDRAC6 Express-Karte von einem vorhandenen System auf ein anderes

Dieser Abschnitt enthält Informationen zum Installieren einer iDRAC6 Express-Karte und zum Übertragen der iDRAC6 Express-Karte von einem System auf ein anderes. Über dieses Hardware-Upgrade wird auch der USC auf den USC - LCE erweitert.

# **Installieren einer iDRAC6 Express-Karte**

1. Schalten Sie das System und die Peripheriegeräte aus und trennen Sie das System vom Netzstrom.

**ANMERKUNG:** Der Reststrom im System kann abgeleitet werden, indem Sie einmal auf den Betriebsschalter drücken.

- 2. Setzen Sie die iDRAC6 Express-Karte in den iDRAC6 Express-Steckplatz ein. Weitere Informationen zum Installieren der iDRAC6 Express-Karte befinden sich im *Hardwarebenutzerhandbuch* zum System.
- 3. Stellen Sie die Stromzufuhr zum System und den Peripheriegeräten wieder her.

Der iDRAC startet automatisch. Warten Sie vor dem Einschalten des Systems eine Minute, um dem iDRAC genügend Zeit für einen vollständigen Start zu geben.

4. Schalten Sie das System ein, und drücken Sie dann die Taste **<F10>**, um den USC aufzurufen.

Der USC ermittelt automatisch die auf dem System installierte iDRAC6 Express-Karte und führt den Upgrade-Vorgang vollständig durch.

Verläuft die Installation erfolgreich, sind Sie in der Lage, zu Unified Server Configurator - Lifecycle Controller Enabled zu starten.

**ANMERKUNG:** Schlägt die Installation fehl, muss der iDRAC erweitert werden. Das *Benutzerhandbuch zum Integrated Dell Remote Access Controller* bietet weitere Informationen. Wiederholen Sie nach der Durchführung des iDRAC-Upgrades die oben aufgeführten Anweisungen.

# **Übertragen einer iDRAC6 Express-Karte von einem vorhandenen System auf ein anderes**

Wird die iDRAC6 Express-Karte von einem System auf ein anderes übertragen, gilt Folgendes:

- Die Rollback-Funktion steht auf dem neuen System nicht zur Verfügung. Weitere Informationen finden Sie unter "[Rollback auf vorhergehende BIOS- und Firmware-Versionen durchführen"](#page-19-0).
- Alle ausstehenden USC-Aufgaben, die gerade ausgeführt werden, werden auf dem neuen System gelöscht.

[Zurück zum Inhaltsverzeichnis](#page-0-0)

[Zurück zum Inhaltsverzeichnis](#page-0-0)

# <span id="page-17-0"></span>**Eindeutige Funktionen von Unified Server Configurator - Lifecycle Controller Enabled**

**Dell™ Unified Server Configurator und Unified Server Configurator - Lifecycle Controller Enabled Benutzerhandbuch Version 1.0**

- **[Aktualisieren der Plattform unter Verwendung des Assistenten zur Plattformaktualisierung](#page-17-1)**
- **[Rollback auf vorhergehende BIOS- und Firmware-Versionen durchführen](#page-19-0)**
- [Aktualisieren von Geräten, die sich auf die Einstellungen des Trusted Platform Module \(TPM\) auswirken](#page-20-1)
- **[Hardwarekonfiguration](#page-20-0)**
- **[Konfigurieren eines lokalen USB-Geräts für Plattformaktualisierungen](#page-32-0)**

In diesem Kapitel werden die Funktionen besprochen, die ausschließlich bei USC - LCE verfügbar sind. Informationen zu Funktionen, die sowohl auf USC als auch auf USC - LCE zutreffen, finden Sie unter [Gemeinsame Merkmale.](#page-6-0)

# <span id="page-17-1"></span>**Aktualisieren der Plattform unter Verwendung des Assistenten zur Plattformaktualisierung**

Verwenden Sie den Assistenten zur **Plattformaktualisierung**, um eine Liste der für Ihr System zur Verfügung stehenden Aktualisierungen anzuzeigen. Nachdem Sie die Aktualisierungen ausgewählt haben, die angewendet werden sollen, lädt der USC - LCE die Aktualisierungen herunter und wendet diese an.

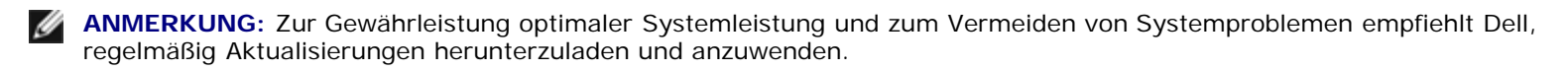

Um den Assistenten zur **Plattformaktualisierung** auszuführen, benötigen Sie Zugriff auf den FTP-Server von Dell (File Transfer Protocol) unter **ftp.dell.com**. Alternativ dazu kann Ihr Systemadministrator die Aktualisierungen auf einem lokalen USB-Gerät zur Verfügung stellen. Setzen Sie sich mit Ihrem Systemadministrator in Verbindung, um zu erfahren, welche Methode zum Zugriff auf Aktualisierungen in Ihrem Unternehmen die bevorzugte ist. Weitere Informationen finden Sie unter [Konfigurieren eines lokalen USB-Geräts für Plattformaktualisierungen.](#page-32-0)

**ANMERKUNG:** Wenn Sie kein DHCP-Netzwerk verwenden, müssen Sie die Netzwerkkarte unter Verwendung des USC - LCE-Assistenten für **Benutzereinstellungen** konfigurieren, bevor Sie auf die Aktualisierungen zugreifen können. Weitere Informationen finden Sie unter [Verwenden des Assistenten für Benutzereinstellungen](#page-6-1).

# **Assistenten zur Plattformaktualisierung starten**

- 1. Starten Sie das System, und drücken Sie die Taste **<F10>** innerhalb von 10 Sekunden, während das Dell-Logo angezeigt wird.
- 2. Klicken Sie im linken Fensterbereich auf **Plattformaktualisierung**.
- 3. Klicken Sie im rechten Fensterbereich auf **Plattformaktualisierung starten**.

# <span id="page-17-2"></span>**Download-Methode auswählen**

Sie können Aktualisierungen vom FTP-Server von Dell (**ftp.dell.com**) unter Verwendung des Assistenten zur **Plattformaktualisierung** oder von einem lokalen USB-Gerät herunterladen.

**ANMERKUNG:** Die Textfelder und Drop-Down-Menüs unter **FTP-Server** und **USB-Gerät** können aktiviert werden, indem Sie das entsprechende Kontrollkästchen für **FTP-Server** oder **USB-Gerät** auswählen.

1. Wählen Sie entweder **FTP-Server** oder **USB-Gerät** aus.

#### **FTP-Server**

Wählen Sie **FTP-Server** aus, um unter Verwendung des Assistenten zur **Plattformaktualisierung** Aktualisierungen vom FTP-Server von Dell herunterzuladen. Geben Sie die entsprechenden Informationen gemäß der Methode ein, die Sie zum Zugriff auf den FTP-Server verwenden. **S**ie müssen **ftp.dell.com** in das **Adressfeld** eingeben.

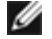

**ANMERKUNG:** Wenn Sie eine Firewall verwenden, sollte diese so konfiguriert sein, dass sie ausgehenden FTP-Datenverkehr auf Anschluss 21 zulässt. Die Firewall muss außerdem so konfiguriert sein, dass sie zur Beantwortung eingehenden FTP-Datenverkehr annimmt.

Um Aktualisierungen durch die Verwendung eines Proxyservers zum Zugriff auf **ftp.dell.com** herunterzuladen, müssen Sie Folgendes festlegen:

- **Proxyserver** Der Name des Server-Hosts oder die IP-Adresse des Proxyservers
- **Proxyanschluss** Die Anschlussnummer des Proxyservers
- **Proxytyp** Der Typ des Proxyservers

**ANMERKUNG:** Die Proxytypen HTTP und SOCKS 4 werden von USC - LCE unterstützt.

- **Proxybenutzername** Der Benutzername, der für die Authentifizierung auf dem Proxyserver erforderlich ist
- **Proxykennwort** Das Kennwort, das für die Authentifizierung auf dem Proxyserver erforderlich ist

#### **USB-Gerät**

Ø

Wählen Sie **USB-Gerät** aus, wenn Sie von einem lokalen USB-Gerät aus auf die Aktualisierungen zugreifen. Wählen Sie das entsprechende USB-Gerät aus dem Drop-Down-Menü für das **USB-Gerät** aus. Weitere Informationen finden Sie unter [Konfigurieren eines lokalen USB-Geräts für Plattformaktualisierungen.](#page-32-0)

**ANMERKUNG:** Damit der Zugriff auf Aktualisierungen auf einem USB-Gerät erfolgen kann, ist sicherzustellen, dass das USB-Gerät am System angeschlossen ist, bevor Sie den USC - LCE starten. Unter [Konfigurieren eines](#page-32-0) [lokalen USB-Geräts für Plattformaktualisierungen](#page-32-0) finden Sie Informationen zum Einrichten eines USB-Geräts für Aktualisierungen.

2. Klicken Sie auf **Next (Weiter)**.

# **Aktualisierungen auswählen und anwenden**

Auf dem Bildschirm **Aktualisierungen auswählen** wird eine Liste mit verfügbaren Aktualisierungen angezeigt.

1. Wählen Sie das Kontrollkästchen für jede Aktualisierung aus, die auf das System angewendet werden soll. Die Komponenten, für die eine aktuellere Aktualisierung verfügbar ist, werden standardmäßig ausgewählt.

Die Version der Aktualisierung kann mit der momentan auf dem System installierten Version verglichen werden, indem Sie die Versionen in den Feldern **Aktuell** und **Verfügbar** miteinander vergleichen.

**ANMERKUNG:** Ein Auslassungszeichen (...) am Ende des angezeigten Felds weist darauf hin, dass nicht der vollständige Wert angezeigt wird. Sie können detaillierte Informationen anzeigen, indem Sie das Feld auswählen;

die Informationen werden unterhalb des Vergleichsreports eingeblendet.

- **Komponente** Zeigt die verfügbaren Aktualisierungen an. Markieren Sie das Kontrollkästchen zu jeder Aktualisierung, die angewendet werden soll.
- **Aktuell** Zeigt die Version der Komponente an, die momentan auf dem System installiert ist.
- **Verfügbar** Zeigt die Version der verfügbaren Aktualisierung an.
- Klicken Sie auf **Anwenden**.

**ANMERKUNG:** Das System wird neu gestartet, sobald der Aktualisierungsvorgang abgeschlossen ist. Wenn mehr als nur eine Aktualisierung angewendet wird, muss das System zwischen den Aktualisierungsvorgängen eventuell einen Neustart durchführen. In diesem Fall startet das System direkt zum USC - LCE und setzt den Aktualisierungsvorgang fort. Es sind von Ihrer Seite keine Maßnahmen erforderlich, wenn das System zum Abschließen des Aktualisierungsvorgangs einen Neustart durchführt.

**ANMERKUNG:** Wird die Aktualisierung der iDRAC-Firmware aus irgendeinem Grund unterbrochen, müssen Sie eventuell bis zu 30 Minuten warten, bevor Sie einen weiteren Firmware-Aktualisierungsversuch unternehmen können.

# <span id="page-19-0"></span>**Rollback auf vorhergehende BIOS- und Firmware-Versionen durchführen**

Mit dem USC - LCE können Sie Rollbacks auf früher installierte BIOS- oder Firmware-Versionen ausführen. Dell empfiehlt, diese Funktion zu verwenden, wenn ein Problem mit der gegenwärtig installierten Version vorliegt und Sie die vorhergehende Version wiederherstellen möchten.

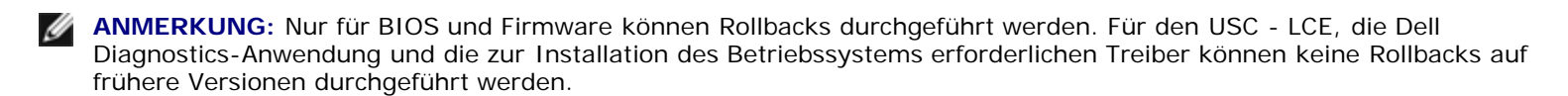

Diese Funktion steht nur zur Verfügung, wenn Sie die USC - LCE-Aktualisierungsfunktion zur Aktualisierung von BIOS und Firmware verwendet haben oder wenn Sie das System-BIOS oder die Firmware unter Verwendung eines Post-BS-Dell Update Package aktualisiert haben. Wenn Sie andere Aktualisierungsmethoden verwendet haben, ist diese Funktion nicht verfügbar.

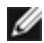

**ANMERKUNG:** Netzteil-Firmware unterstützt die Erstellung eines Rollback-Abbilds nicht, wenn die Aktualisierung unter Verwendung eines Post-BS-Dell Update Package durchgeführt wird.

**ANMERKUNG:** Wenn Sie das BIOS oder die Firmware des Systems nur einmal aktualisiert haben, bietet Ihnen die Rollback-Funktion die Option, die Version des fabrikseitig installierten BIOS bzw. die Version der fabrikseitig installierten Firmware-Images wiederherzustellen. Wenn Sie das BIOS oder die Firmware mehr als einmal aktualisiert haben, werden die fabrikseitig installierten Abbilder überschrieben, und deren Version kann nicht wiederhergestellt werden.

## **Rollback-Assistenten starten**

- 1. Starten Sie das System, um den USC LCE zu starten. Wenn das Dell- Logo eingeblendet wird, drücken Sie innerhalb von 10 Sekunden die Taste **<F10>**.
- 2. Klicken Sie im linken Fensterbereich auf **Plattformaktualisierung**.
- 3. Klicken Sie im rechten Fensterbereich auf **Rollback-Aktualisierung starten**.

## **Rollbacks auswählen und anwenden**

Der Bildschirm **Rollbacks auswählen** zeigt eine Liste verfügbarer Rollback-Abbilder an.

1. Wählen Sie das Kontrollkästchen für jedes Rollback-Abbild aus, das Sie auf das System anwenden möchten.

Die Version des Rollback-Abbilds kann mit der momentan auf dem System installierten Version verglichen werden, indem Sie die Versionen in den Feldern **Aktuell** und **Vorhergehend** miteinander vergleichen.

**ANMERKUNG:** Ein Auslassungszeichen (...) am Ende des angezeigten Felds weist darauf hin, dass nicht der vollständige Wert angezeigt wird. Sie können detaillierte Informationen anzeigen, indem Sie das Feld auswählen; die Informationen werden unterhalb des Vergleichsreports eingeblendet.

- **Komponente** Zeigt die verfügbaren Aktualisierungen an; wählen Sie das Kontrollkästchen der einzelnen Aktualisierungen aus, die Sie anwenden möchten.
- **Aktuell** Zeigt die Version der Komponente an, die momentan auf dem System installiert ist.
- **Vorhergehend** Zeigt die Version des Rollback-Abbilds an.
- Klicken Sie auf **Anwenden**.

**ANMERKUNG:** Das System wird neu gestartet, sobald der Aktualisierungsvorgang abgeschlossen ist. Wenn mehr als nur eine Aktualisierung angewendet wird, muss das System zwischen den Aktualisierungsvorgängen eventuell einen Neustart durchführen. In diesem Fall startet das System direkt zum USC - LCE und setzt den Aktualisierungsvorgang fort. Hierbei handelt es sich um einen unbeaufsichtigten Aktualisierungsvorgang.

# <span id="page-20-1"></span>**Aktualisieren von Geräten, die sich auf die Einstellungen des Trusted Platform Module (TPM) auswirken**

Wenn auf dem System BitLocker-Schutz aktiviert ist, ist es für die Aktualisierung bestimmter Komponenten erforderlich, ein Wiederherstellungskennwort einzugeben oder während des nächsten Systemstarts ein USB-Flash-Laufwerk einzustecken, das einen Wiederherstellungsschlüssel enthält. Diese Situation tritt nur auf, wenn die Sicherheitseinstellung des Trusted Platform Module (TPM) auf **Ein mit Pre-Boot Measurements** eingestellt ist.

**ANMERKUNG:** Informationen zum Einrichten von TPM-Einstellungen finden Sie im *BIOS-Benutzerhandbuch*, das unter **support.dell.com/manuals** verfügbar ist.

Wenn der USC - LCE ermittelt, dass die TPM-Sicherheit auf **Ein mit Pre-Boot Measurements** eingestellt ist, wird eine Warnmeldung angezeigt, die darauf hinweist, dass für bestimmte Aktualisierungen das Wiederherstellungskennwort oder das USB-Flash-Laufwerk mit dem Wiederherstellungsschlüssel erforderlich ist. Die Warnmeldung gibt außerdem an, welche Komponenten sich auf BitLocker auswirken.

Sie können wählen, für diese Komponenten keine Aktualisierung bzw. kein Rollback auszuführen, indem Sie zum Bildschirm **Aktualisierungen auswählen** navigieren und die Auswahl der Kontrollkästchen für die Komponenten aufheben.

# <span id="page-20-0"></span>**Hardwarekonfiguration**

Der USC - LCE bietet zwei verschiedene Methoden zum Konfigurieren der Hardware. Beide Methoden sind über den Hauptbildschirm **Hardwarekonfiguration** verfügbar:

- **Konfigurationsassistenten** führen Sie durch das Einrichten von Systemgeräten. Zu den Konfigurationsassistenten gehören: Konfiguration physischer Sicherheit, Konfiguration von Systemdatum/-uhrzeit, iDRAC-Konfiguration und RAID-Konfiguration.
- **Erweiterte Konfiguration** ermöglicht es Ihnen, unter Verwendung der Human Interface Infrastructure (HII) bestimmte Geräte wie Netzwerkschnittstellen-Controller (NICs) und das BIOS zu konfigurieren.
	- **ANMERKUNG:** Stellen Sie sicher, dass Sie die Implikationen der HII verstehen, bevor Sie die Funktion Erweiterte Konfiguration verwenden. HII ist Teil des UEFI-Standards; USC - LCE erfüllt die Anforderungen für UEFI-Version 2.1. Weitere Informationen finden Sie unter [Erweiterte Konfiguration.](#page-31-0)

# **Konfiguration der physischen Sicherheit**

Verwenden Sie den **Konfigurationsassistenten für die physische Sicherheit** zur Steuerung des Zugriffs auf die Systemsteuerung.

So starten Sie den **Konfigurationsassistenten für die physische Sicherheit**:

- 1. Klicken Sie im linken Fensterbereich auf **Hardwarekonfiguration**.
- 2. Klicken Sie im rechten Fensterbereich auf **Konfigurationsassistenten**.
- 3. Klicken Sie auf **Konfiguration der physischen Sicherheit**, um den Assistenten zu starten.
- 4. Stellen Sie den **Systemsteuerungszugriff** auf eine der folgenden Optionen ein:
	- **Deaktiviert** Sie haben keinen Zugriff auf Informationen oder Steuerelemente außer den Informationen, die vom Verwaltungs-Controller angezeigt werden, und Sie können keine Maßnahmen festlegen.
	- **Nur Ansicht** Sie können sich durch die Datenbildschirme bewegen und über die Systemsteuerungsschnittstelle Informationen abrufen.
	- **Anzeigen und ändern** Sie können über die Systemsteuerungsschnittstelle Informationen abrufen und Änderungen vornehmen.
- 5. Klicken Sie auf **Fertig stellen**, um die Änderungen zu übernehmen.

Sie können zum Bildschirm **Konfigurationsassistenten** zurückwechseln, indem Sie auf **Zurück** klicken.

Klicken Sie zum Beenden des Assistenten auf **Abbrechen**.

## **Konfiguration von Systemdatum/-uhrzeit**

Verwenden Sie den **Konfigurationsassistenten für Systemdatum/-uhrzeit**, um das Datum und die Uhrzeit für das System einzustellen.

So starten Sie den **Konfigurationsassistenten für Systemdatum/-uhrzeit**:

- 1. Klicken Sie im linken Fensterbereich auf **Hardwarekonfiguration**.
- 2. Klicken Sie im rechten Fensterbereich auf **Konfigurationsassistenten**.
- 3. Klicken Sie auf **Konfigurationsassistent für Systemdatum/-uhrzeit**, um den Assistenten zu starten.

Die im USC - LCE angezeigten Standardwerte für Systemdatum und -uhrzeit stimmen mit den entsprechenden Werten des System-BIOS überein.

- 4. Ändern Sie Werte für **Systemdatum** und **Uhrzeit** (HH:MM:SS AM/PM) nach Bedarf.
- 5. Klicken Sie auf **Fertig stellen**, um die Änderungen zu übernehmen.

Sie können zum Bildschirm **Konfigurationsassistenten** zurückwechseln, indem Sie auf **Zurück** klicken.

Klicken Sie zum Beenden des Assistenten auf **Abbrechen**.

# **iDRAC-Konfiguration**

Verwenden Sie den **iDRAC-Konfigurations**assistenten zum Konfigurieren und Verwalten von iDRAC-Parametern.

Dieser Assistent funktioniert ähnlich wie das iDRAC-Konfigurationsdienstprogramm im Legacy-BIOS-Betrieb. Sie können den Assistenten zum Konfigurieren von iDRAC-Parametern, die auf das System anwendbar sind, verwenden, z. B. LAN, allgemeine IP-Einstellungen, IPv4, IPv6, virtuelle Datenträger und LAN-Benutzerkonfiguration.

So starten Sie den **iDRAC-Konfigurations**assistenten:

1. Klicken Sie im linken Fensterbereich auf **Hardwarekonfiguration**.

- 2. Klicken Sie im rechten Fensterbereich auf **Konfigurationsassistenten**.
- 3. Klicken Sie auf **iDRAC-Konfiguration**, um den Assistenten zu starten.

Die folgenden Schritte führen Sie durch den **iDRAC-Konfigurations**assistenten:

- a. [LAN-Konfiguration](#page-22-0)
- b. [Erweiterte LAN-Konfiguration](#page-23-0)
- c. [Allgemeine IP-Konfiguration](#page-23-1)
- d. **[IPv4-Konfiguration](#page-24-0)**
- e. **[IPv6-Konfiguration](#page-24-1)**
- f. [Virtuellen Datenträger konfigurieren](#page-25-0)
- g. [LAN-Benutzerkonfiguration](#page-26-0)
- h. [Bestätigung](#page-26-1)

### <span id="page-22-0"></span>**LAN-Konfiguration**

Zeigen Sie iDRAC LAN, IPMI-über-LAN, MAC-Adresse und NIC-Auswahl an bzw. konfigurieren Sie diese Parameter.

- **iDRAC-LAN** Aktiviert oder deaktiviert den iDRAC-NIC. Durch Deaktivieren des iDRAC-LAN werden auch die verbleibenden Steuerelemente deaktiviert.
- **IPMI-über-LAN** Aktiviert oder deaktiviert die Befehle der intelligenten Plattform-Verwaltungsschnittstelle (IPMI) auf dem iDRAC-LAN-Kanal.
- **MAC-Adresse** Ermöglicht es Ihnen, die MAC-Adresse (Medienzugriffssteuerung) anzuzeigen, die jeden Knoten in einem Netzwerk eindeutig identifiziert (schreibgeschützt).
- **NIC-Auswahl** Ermöglicht es Ihnen, den NIC-Modus unter Verwendung der folgenden Modusoptionen anzuzeigen bzw. zu bearbeiten:
	- **Dediziert** Diese Option aktiviert den Remote-Zugriff zum Benutzen der dedizierten Netzwerkschnittstelle, die auf dem Dell Remote Access Controller (DRAC) verfügbar ist. Da die DRAC-Schnittstelle nicht an das Host-Betriebssystem freigegeben wird und den Verwaltungsverkehr zu einem separaten physischen Netzwerk leitet, kann sie vom Anwendungsverkehr getrennt werden.

**ANMERKUNG:** Diese Option steht nur dann zur Verfügung, wenn auf dem System ein iDRAC6-Enterprise-Controller vorhanden ist.

- **Freigegeben mit Failover** Wählen Sie diese Option aus, um die Netzwerkschnittstelle an das Host-Betriebssystem freizugeben. Die Remote-Zugriffs-Gerätenetzschnittstelle ist vollständig funktionsfähig, wenn das Host-Betriebssystem für das NIC-Teaming konfiguriert ist. Das Remote-Zugriffsgerät empfängt Daten über das LAN auf Hauptplatinen-LOM 1 und -LOM 2, überträgt Daten jedoch nur über LOM 1. Wenn LOM 1 ausfällt, schaltet das Remote-Zugriffsgerät die gesamte Datenübertragung zu LOM 2. Das Remote-Zugriffsgerät verwendet LOM 2 weiterhin zur Datenübertragung. Wenn LOM 2 ausfällt, schaltet das Remote-Zugriffsgerät die gesamte Datenübertragung zurück zu LOM 1.
- **Freigegeben mit Failover-LOM 2** Wählen Sie diese Option aus, um die Netzwerkschnittstelle an das Host-Betriebssystem freizugeben. Die Remote-Zugriffs-Gerätenetzschnittstelle ist vollständig funktionsfähig, wenn das Host-Betriebssystem für das NIC-Teaming konfiguriert ist. Das Remote-Zugriffsgerät empfängt Daten über das LAN auf Hauptplatinen-LOM 1 und -LOM 2, überträgt Daten jedoch nur über LOM 2. Wenn LOM 2 ausfällt, schaltet das Remote-Zugriffsgerät die gesamte Datenübertragung zu LOM 1. Das Remote-Zugriffsgerät verwendet LOM 1 weiterhin zur Datenübertragung. Wenn LOM 1 ausfällt, schaltet das Remote-Zugriffsgerät die gesamte Datenübertragung zu LOM 2 zurück.

**ANMERKUNG:** Wenn ein LOM ausfällt, später jedoch wiederhergestellt wird, können Sie manuell zur ursprünglichen LOM-Einstellung zurückkehren, indem Sie die NIC-Auswahl über den **iDRAC-Hardware-Konfigurations**assistenten bearbeiten.

### <span id="page-23-0"></span>**Erweiterte LAN-Konfiguration**

- 1. Legen Sie zusätzliche Attribute für VLAN, VLAN-ID, VLAN-Priorität, Automatische Verhandlung, LAN-Geschwindigkeit und LAN-Duplex fest.
	- **VLAN** Aktiviert oder deaktiviert den VLAN-Betriebsmodus und die Parameter. Wenn VLAN aktiviert wird, wird nur übereinstimmender VLAN-ID-Datenverkehr akzeptiert. Wenn deaktiviert, sind VLAN-ID und VLAN-Priorität nicht verfügbar, und alle für diese Parameter vorhandenen Werte werden außer Acht gelassen.
	- **VLAN-ID** Stellt den Wert der VLAN-ID ein. Zulässige Werte fallen in den Bereich von 1 bis 4094, entsprechend der Definition der IEEE 801.1g-Spezifikation.
	- **VLAN-Priorität** Stellt den Prioritätswert der VLAN-ID ein. Zulässige Werte fallen in den Bereich von 0 bis 7, entsprechend der Definition der IEEE 801.11g-Spezifikation.
	- **Automatische Verhandlung** Schaltet die Funktion der automatischen Verhandlung ein oder aus. Wenn die Funktion der automatischen Verhandlung eingeschaltet ist, bestimmt sie, ob der iDRAC die Werte **Duplexmodus** und **Netzwerkgeschwindigkeit** durch Kommunikation mit dem nächstgelegenen Router oder Hub automatisch festlegt. Wenn die Funktion der automatischen Verhandlung ausgeschaltet ist, müssen die Werte **Duplexmodus** und **Netzwerkgeschwindigkeit** manuell eingestellt werden.
	- **LAN-Geschwindigkeit** Konfiguriert die Netzwerkgeschwindigkeit auf 100 Mb oder 10 Mb, um der Netzwerkumgebung des Benutzers zu entsprechen.

**ANMERKUNG:** Diese Option ist nicht verfügbar, wenn **Automatische Verhandlung** auf **Ein** eingestellt ist.

**LAN-Duplex** - Konfiguriert den Duplexmodus auf **Voll** oder **Halb,** um der Netzwerkumgebung des Benutzers zu entsprechen.

**ANMERKUNG:** Diese Option ist nicht verfügbar, wenn **Automatische Verhandlung** auf **Ein** eingestellt ist.

- 2. Klicken Sie auf **OK**, um Ihre Einstellungen zu speichern und zum Menü **LAN-Konfiguration** zurückzuwechseln.
- 3. Klicken Sie auf **Weiter**, um mit [Allgemeine IP-Konfiguration](#page-23-1) fortzufahren.

### <span id="page-23-1"></span>**Allgemeine IP-Konfiguration**

Registrieren Sie den iDRAC-Namen, legen Sie den Domainnamen von DHCP fest und geben Sie den Domainnamen und die Zeichenkette des Host-Namens an.

- **iDRAC-Namen registrieren** Wenn die Einstellung **Ja** lautet, ist der iDRAC-Name beim Domainnamenssystem (DNS) registriert. Wenn die Einstellung **Nein** lautet, findet keine Registrierung statt.
- **iDRAC-Name** Ermöglicht es Ihnen, den iDRAC-Namen, der für die Registrierung bei DNS verwendet werden soll, anzuzeigen oder zu bearbeiten. Die Zeichenkette des **iDRAC-Namens** kann bis zu 63 druckbare ASCII-Zeichen enthalten. Sie können die Zeichenkette des **iDRAC-Namens** bearbeiten, wenn die Einstellung für **iDRAC-Namen registrieren Nein** lautet. Die Informationen in diesem Feld werden nach der Aktualisierung der iDRAC-Firmware gelöscht.
- **Domainname von DHCP** Wenn die Einstellung **Ja** lautet, erwirbt iDRAC den Domainnamen vom Server des dynamischen Host-Konfigurationsprotokolls (DHCP). Wenn die Einstellung **Nein** lautet, muss der Domainname manuell eingegeben werden.
- **Domainname** Ermöglicht es Ihnen, den iDRAC-Domainnamen, der verwendet werden soll, wenn er nicht vom DHCP erworben wird, anzuzeigen oder zu bearbeiten. Sie können einen Domainnamen festlegen, wenn **Domainname von DHCP** auf **Nein** eingestellt ist. Die Informationen in diesem Feld werden nach der Aktualisierung der iDRAC-Firmware

gelöscht. Die Zeichenkette des **Domainnamens** kann bis zu 256 ASCII-Zeichen enthalten.

**Zeichenkette des Host-Namens** - Ermöglicht es Ihnen, den Host-Namen festzulegen oder zu bearbeiten, der mit iDRAC verbunden ist. Die Informationen in diesem Feld werden gelöscht, wenn der iDRAC auf die ursprünglichen Standardeinstellungen zurückgesetzt wird, oder wenn die iDRAC-Firmware aktualisiert wird. Die Zeichenkette des **Host-Namens** kann bis zu 62 druckbare ASCII-Zeichen enthalten.

Klicken Sie auf **Weiter**, um mit [IPv4-Konfiguration](#page-24-0) fortzufahren.

### <span id="page-24-0"></span>**IPv4-Konfiguration**

Aktivieren oder deaktivieren Sie IPv4 und legen Sie die Werte für RMCP+-Verschlüsselungsschlüssel, IP-Adressenquelle, Subnetzmaske, Standard-Gateway und DNS-Server fest.

- **IPv4** Aktiviert oder deaktiviert die Protokollunterstützung für das iDRAC-NIC-IPv4-Protokoll. Durch das Deaktivieren von IPv4 werden auch die verbleibenden Steuerelemente deaktiviert.
- **RMCP+-Verschlüsselungsschlüssel** Konfiguriert den RMCP+-Verschlüsselungsschlüssel unter Verwendung von 0 bis 40 Hexadezimalwerten (Leerstellen nicht zulässig). Die Standardeinstellung besteht ausschließlich aus Nullen (0).
- **IP-Adressenquelle** Aktiviert oder deaktiviert die Fähigkeit des iDRAC-NIC, eine IPv4-Adresse vom DHCP-Server zu erwerben. Deaktivieren oder aktivieren Sie die Steuerelemente der **Ethernet-IP-Adresse**, der **Subnetzmaske** und des **Standard-Gateways**.
- **Ethernet-IP-Adresse** Ermöglicht es Ihnen, eine statische IPv4-Adresse für den iDRAC-NIC festzulegen bzw. zu bearbeiten. Die IP-Adresse, die Sie in das Feld **Ethernet-IP-Adresse** eingeben, ist reserviert und wird nur verwendet, wenn DHCP nicht in der Lage ist, eine verfügbare IP-Adresse aufzulösen und zuzuweisen. Das Feld **Ethernet-IP-Adresse** ist auf einen maximalen Wert von 255.255.255.255 begrenzt.
- **Subnetzmaske** Ermöglicht es Ihnen, die statische Subnetzmaske für den iDRAC-NIC festzulegen bzw. zu bearbeiten. Die Subnetzmaske definiert die bedeutenden Bitpositionen in der IPv4-Adresse. Die Zeichenkette der **Subnetzmaske** sollte in Form einer Netzmaske sein, wobei die bedeutenderen Bits alles Einsen (1) sind, mit einem einzigen Übergang zu nur Nullen (0) in den niederwertigeren Bits. Beispiel: 255.255.255.0. Das Feld **Subnetzmaske** ist auf einen maximalen Wert von 255.255.255.255 begrenzt.
- **Standard-Gateway** Ermöglicht es Ihnen, das statische IPv4-Standard-Gateway für den iDRAC-NIC festzulegen bzw. zu bearbeiten. Anforderungen, denen nicht lokal nachgekommen werden kann, werden an diese Adresse geleitet. Das Feld **Standard-Gateway** ist auf einen maximalen Wert von 255.255.255.255 begrenzt.
- **DNS-Server von DHCP beziehen** Wenn die Einstellung **Ja** lautet, erwirbt der iDRAC-NIC die DNS-Serverinformationen (Domainnamenssystem) vom DHCP-Server und deaktiviert die Steuerelemente **DNS-Server 1** und **DNS-Server 2**. Wenn die Einstellung **Nein** lautet, erwirbt der iDRAC-NIC die DNS-Serverinformationen nicht vom DHCP-Server, und Sie müssen die Felder **DNS-Server 1** und **DNS-Server 2** manuell definieren.
- **DNS-Server 1** Ermöglicht es Ihnen, die statische IPv4-Adresse für einen primären DNS-Server festzulegen bzw. zu bearbeiten. Diese IPv4-Adresse gehört zu einem DNS-Server, der für die Namen-zu-IPv4-Adressenauflösung eingesetzt wird. Das Feld **DNS-Server 1** ist auf einen maximalen Wert von 255.255.255.255 begrenzt.
- **DNS-Server 2** Ermöglicht es Ihnen, die statische IPv4-Adresse für einen sekundären DNS-Server festzulegen bzw. zu bearbeiten. Sollte der DNS-Server 1 keine Ergebnisse erzielen, dient die **DNS-Server 2**-IPv4-Adresse als Backup, das für die Namen-zu-IPv4-Adressenauflösung eingesetzt wird. Dieses Feld ist auf einen maximalen Wert von 255.255.255.255 begrenzt.

Klicken Sie auf **Weiter**, um mit [IPv6-Konfiguration](#page-24-1) fortzufahren.

### <span id="page-24-1"></span>**IPv6-Konfiguration**

Legen Sie die Werte für IPv6, IP-Adressenquelle, Ethernet-IP-Adresse, IPv6-Adresse, Präfixlänge, Standard-Gateway und DNS-Server fest.

**IPv6** - Aktiviert oder deaktiviert die Unterstützung des iDRAC-NIC-IPv6-Protokolls. Durch das Deaktivieren von IPv6 werden auch die verbleibenden Steuerelemente deaktiviert.

- **IP-Adressenquelle** Aktiviert oder deaktiviert die Fähigkeit des iDRAC-NIC, eine IPv6-Adresse vom DHCP-Server zu erwerben. Durch das Deaktivieren von **IP-Adressenquelle** werden auch die Steuerelemente für **Ethernet-IP-Adresse**, **Präfixlänge** und **Standard-Gateway** deaktiviert.
- **Ethernet-IP-Adresse** Ermöglicht es Ihnen, die statische IPv6-Adresse für den iDRAC-NIC festzulegen bzw. zu bearbeiten, wenn sie nicht durch das DHCP bereitgestellt wird. Das Feld ist auf einen maximalen Wert von FFFF:FFFF:FFFF:FFFF:FFFF:FFFF:FFFF:FFFF begrenzt. Die Werte für Multi-Cast (ff00:/8) und Loopback (::1/128) sind keine gültigen Adressen für die Ethernet-IP-Adresse und/oder die anderen in diesem Abschnitt beschriebenen adressenbezogenen Felder.

Unterstützte IPv6-Adressformen:

- **X:X:X:X:X:X:X:X** In dieser bevorzugten Form steht **X** für die Hexadezimalwerte der acht 16-Bit-Abschnitte der Adresse. Sie können in individuellen Feldern führende Nullen weglassen, müssen jedoch in jedem Feld mindestens einen numerischen Wert eingeben.
- **::** (zwei Doppelpunkte) Durch die Verwendung dieser Form können Sie eine Zeichenkette angrenzender Null-Felder in bevorzugter Form darstellen. "**::**" darf in der Adresse nur einmal auftreten. Sie können diese Form auch zur Darstellung nicht festgelegter Adressen (0:0:0:0:0:0:0:0) verwenden.
- **x:x:x:x:x:x:d.d.d.d** Diese Form ist bisweilen praktischer, wenn eine gemischte Umgebung von IPv4- und IPv6-Knoten vorliegt. In dieser Form steht **x** für die Hexadezimalwerte der sechs hochwertigen 16-Bit-Abschnitte der Adresse, und **d** steht für die Dezimalwerte der vier niederwertigen 8-Bit-Abschnitte der Adresse (standardmäßige IPv4-Darstellung).
- **Präfixlänge** Ermöglicht es Ihnen, die Anzahl bedeutender Bits in der IPv6-Adresse festzulegen bzw. zu bearbeiten, die als Präfix verwendet sollen (bis maximal 128). Die Anzahl Bit der Präfixlänge in der Ethernet-IP-Adresse ist die Netzmaske für das IPv6-Netzwerk, zu dem der iDRAC-NIC gehört. Je mehr bedeutende Bits definiert werden, desto weniger IPv6-Adressen werden auf dem Netzwerk mit dem festgelegten Präfix verfügbar sein.
- **Standard-Gateway** Ermöglicht es Ihnen, das statische IPv6-Standard-Gateway für den iDRAC-NIC festzulegen bzw. zu bearbeiten, wenn es nicht vom DHCP bereitgestellt wird. Hierbei handelt es sich um die Adresse, die zum Umleiten von Anforderungen verwendet wird, wenn diese nicht lokal aufgelöst werden können. Das Feld **Standard-Gateway** ist auf einen maximalen Wert von FFFF:FFFF:FFFF:FFFF:FFFF:FFFF:FFFF:FFFF begrenzt.
- **DNS-Server von DHCP beziehen** Wenn die Einstellung **Ja** lautet, erwirbt der iDRAC-NIC die DNS-Serverinformationen (Domainnamenssystem) vom DHCP-Server und deaktiviert die Steuerelemente DNS-Server 1 und DNS-Server 2. Wenn die Einstellung **Nein** lautet, erwirbt der iDRAC-NIC die DNS-Serverinformationen nicht vom DHCP-Server, und Sie müssen die Felder **DNS-Server 1** und **DNS-Server 2** manuell festlegen.
- **DNS-Server 1** Ermöglicht es Ihnen, die statische IPv6-Adresse für einen primären DNS-Server festzulegen bzw. zu bearbeiten, wenn sie nicht vom DHCP bereitgestellt wird. Das Feld **DNS-Server 1** ist auf einen maximalen Wert von FFFF:FFFF:FFFF:FFFF:FFFF:FFFF:FFFF:FFFF begrenzt. Die IPv6-Adresse gehört zu einem DNS-Server, der für die Namen-zu-IPv6-Adressenauflösung eingesetzt wird.
- **DNS-Server 2** Ermöglicht es Ihnen, die statische IPv6-Adresse für einen sekundären DNS-Server festzulegen bzw. zu bearbeiten, wenn sie nicht vom DHCP bereitgestellt wird. Sollte der DNS-Server 1 keine Ergebnisse erzielen, dient die DNS-Server 2-iPv6-Adresse als Backup-DNS-Server, der für die Namen-zu-IPv6-Adressauflösung eingesetzt wird. Das Feld **DNS-Server 2** ist auf einen maximalen Wert von FFFF:FFFF:FFFF:FFFF:FFFF:FFFF:FFFF:FFFF begrenzt.

Klicken Sie auf **Weiter**, um mit [Virtuellen Datenträger konfigurieren](#page-25-0) fortzufahren.

## <span id="page-25-0"></span>**Virtuellen Datenträger konfigurieren**

Legen Sie die Parameter für den virtuellen Datenträger und für Virtual Flash fest.

- **ANMERKUNG:** Die Funktionen des virtuellen Datenträgers und des Virtual Flash sind nur verfügbar, wenn das System iDRAC 6 Enterprise einschließt. Die Virtual Flash-Funktion steht nur zur Verfügung, wenn im iDRAC eine SD-Karte installiert und aktiviert ist.
	- **Virtueller Datenträger** Wählen Sie den Modus "Angeschlossen" oder "Abgetrennt" aus. Wenn die Einstellung **Angeschlossen** lautet, stehen die virtuellen Datenträgergeräte in der aktuellen Betriebssystemumgebung zur Verfügung. Der virtuelle Datenträger ermöglicht es einem Floppy-Abbild, einem Floppy-Laufwerk oder einem CD/DVD-Laufwerk Ihres Systems, auf der Konsole des verwalteten Systems verfügbar zu sein, wie wenn das Floppy-Abbild oder -Laufwerk auf dem lokalen System vorhanden (verbunden oder angeschlossen) wäre. Wenn die Einstellung

**Abgetrennt** lautet, können Sie nicht auf virtuelle Datenträgergeräte zugreifen.

**Virtual Flash** - Aktivieren oder deaktivieren Sie die Verwendung von Flash-Speicher, der sich im iDRAC-Dateisystem befindet. Dieser Speicher kann als dauerhafter Speicher verwendet werden und ist für das System zugänglich. Wenn die Einstellung **Aktiviert** lautet, ist die Virtual Flash-Karte als virtuelles Laufwerk konfiguriert; sie erscheint in der Startreihenfolge und ermöglicht es Ihnen, von der Virtual Flash-Karte aus zu starten. Wenn die Einstellung **Deaktiviert** lautet, besteht kein Zugriff auf Virtual Flash.

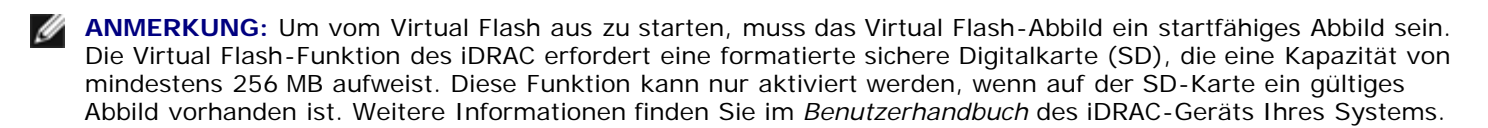

**ANMERKUNG:** Für die Virtual Flash-Partition sind vFlash-Datenträger der Marke Dell erforderlich.

Klicken Sie auf **Weiter**, um mit [LAN-Benutzerkonfiguration](#page-26-0) fortzufahren.

### <span id="page-26-0"></span>**LAN-Benutzerkonfiguration**

Richten Sie den Kontozugriff, kontobezogene Attribute sowie die Smart Card-Authentifizierung ein.

- **Kontozugriff** Aktiviert oder deaktiviert den Kontozugriff. Durch das Deaktivieren des Kontozugriffs werden alle anderen Felder auf dem Bildschirm **LAN-Benutzerkonfiguration** deaktiviert.
- **Kontobenutzername** Ermöglicht die Änderung eines iDRAC-Benutzernamens. In das Feld **Kontobenutzername** können maximal 16 druckbare ASCII-Zeichen eingegeben werden.
- **Kennwort** Ermöglicht es einem Administrator, das Kennwort des iDRAC-Benutzers festzulegen bzw. zu bearbeiten. Die Zeichenkette des **Kennworts** ist verschlüsselt. Sie ist nach der Einstellung dieser Eigenschaft unsichtbar und kann nicht angezeigt werden. In das Feld **Kennwort** können maximal 20 Zeichen eingegeben werden.
- **Kennwort bestätigen** Geben Sie das Kennwort des iDRAC-Benutzers zur Bestätigung erneut ein.
- **Kontoberechtigung** Weist die Höchstberechtigung des Benutzers auf dem IPMI-LAN-Kanal einer der folgenden  $\bullet$ Benutzergruppen zu: Administrator, Operator, Benutzer oder "Kein Zugriff".
	- **Administrator** Berechtigungen: Bei iDRAC anmelden, iDRAC konfigurieren, Benutzer konfigurieren, Protokolle löschen, Serversteuerungsbefehle ausführen, auf Konsolenumleitung zugreifen, auf virtuellen Datenträger zugreifen, Warnungen testen, Diagnosebefehle ausführen
	- **Operator** Berechtigungen: bei iDRAC anmelden, iDRAC konfigurieren, Benutzer konfigurieren, Serversteuerungsbefehle ausführen, auf Konsolenumleitung zugreifen, auf virtuellen Datenträger zugreifen, Warnungen testen, Diagnosebefehle ausführen
	- **Benutzer** Berechtigungen: Anmeldung am iDRAC
	- **Kein Zugriff** Keine zugewiesenen Berechtigungen
- **Smart Card-Authentifizierung** Aktiviert oder deaktiviert die Smart Card-Authentifizierung für die iDRAC-Anmeldung. Wenn aktiviert, muss für den Zugriff auf den iDRAC eine Smart Card installiert sein.
	- **Aktiviert** Durch die Aktivierung der Smart Card-Anmeldung werden alle Außenband-Befehlszeilenschnittstellen einschließlich SSM, Telnet, Seriell, Remote-RACADM und IPMI-über-LAN deaktiviert.
	- **Deaktiviert** Bei nachfolgenden Anmeldungen über die grafische Benutzeroberfläche (GUI) wird die reguläre Anmeldeseite angezeigt. Alle Außenband-Befehlszeilenschnittstellen - einschließlich Secure Shell (SSH), Telnet, Seriell und RACADM - sind auf ihre Standardzustände eingestellt.
	- **Aktiviert mit RACADM** Durch die Aktivierung der Smart Card-Anmeldung mit RACADM werden alle Außenband-Befehlszeilenschnittstellen - einschließlich SSM, Telnet, Seriell, Remote-RACADM und IPMI-über-LAN - deaktiviert, wobei der RACADM-Zugriff jedoch weiterhin zulässig ist.

<span id="page-26-1"></span>Klicken Sie auf **Weiter**, um mit [Bestätigung](#page-26-1) fortzufahren.

### **Bestätigung**

Bestätigen Sie die Änderungen, die Sie durch Anzeigen des Bildschirms **Zusammenfassung** vorgenommen haben. Sie können die Änderungen anwenden oder alle Änderungen abbrechen und den **iDRAC-Konfigurations**assistenten beenden. Wenn Sie diese Änderungen anwenden, wird während der Speicherung der Änderungen die Meldung Please Wait (Bitte warten) eingeblendet. Wenn der Vorgang abgeschlossen ist, wird zum Schluss ein **Bestätigungsbildschirm** angezeigt, der angibt, ob die Änderungen erfolgreich angewendet oder unverändert belassen wurden oder fehlgeschlagen sind.

Klicken Sie auf **Fertig stellen**, um Ihre Einstellungen zu speichern und zum Hauptbildschirm des Assistenten zurückzuwechseln.

# **RAID-Konfiguration**

Wenn das System einen oder mehrere unterstützte(n) PERC-RAID-Controller mit PERC 6.1-Firmware oder höher oder SAS-RAID-Controller aufweist, haben Sie die Möglichkeit, den **RAID-Konfigurations**assistenten zum Konfigurieren eines virtuellen Laufwerks als Startgerät zu verwenden.

So starten Sie den **RAID-Konfigurations**assistenten:

- 1. Klicken Sie im linken Fensterbereich auf **Hardwarekonfiguration**.
- 2. Klicken Sie im rechten Fensterbereich auf **Konfigurationsassistenten**.
- 3. Klicken Sie auf **RAID-Konfiguration**, um den Assistenten zu starten.

Die folgenden Schritte führen Sie durch den **RAID-Konfigurations**assistenten:

- a. [Aktuelle Konfiguration anzeigen](#page-27-0)
- b. [RAID-Controller auswählen](#page-28-0)
- c. [Fremdkonfiguration ermittelt](#page-28-1)
- d. [Schnell-Assistenten oder erweiterten Assistenten auswählen](#page-28-2)
- e. [Grundeinstellungen auswählen](#page-29-0)
- f. [Nur Schnell-Assistent Ersatzgerät zuweisen](#page-29-1)
- g. [Nur Schnell-Assistent Zusammenfassung überprüfen](#page-29-2)
- h. [Nur erweiterter Assistent Physische Festplatten auswählen](#page-30-0)
- i. [Nur erweiterter Assistent Zusätzliche Einstellungen](#page-30-1)
- j. [Nur erweiterter Assistent Zusammenfassung überprüfen](#page-31-1)

### <span id="page-27-0"></span>**Aktuelle Konfiguration anzeigen**

Der Bildschirm **Aktuelle Konfiguration anzeigen** zeigt die Attribute beliebiger virtueller Laufwerke an, die bereits auf den am System angeschlossenen unterstützten RAID-Controllern konfiguriert sind. Es bieten sich zwei Optionen an:

Akzeptieren Sie die vorhandenen virtuellen Laufwerke, ohne Änderungen vorzunehmen. Klicken Sie zum Auswählen dieser Option auf **Zurück**.

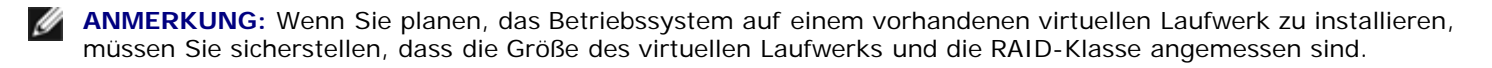

Löschen Sie alle vorhandenen virtuellen Laufwerke, und verwenden Sie den **RAID-Konfigurations**assistenten zum Erstellen eines einzelnen, neuen virtuellen Laufwerks, das als das neue Startgerät verwendet werden soll. Klicken Sie

zum Auswählen dieser Option auf **Weiter**.

**ANMERKUNG:** RAID 0 bietet keine Datenredundanz. Die anderen RAID-Klassen bieten Datenredundanz und können es Ihnen eventuell ermöglichen, im Falle eines Festplattenversagens Daten zu rekonstruieren.

### <span id="page-28-0"></span>**RAID-Controller auswählen**

Auf dem Bildschirm **RAID-Controller auswählen** werden alle unterstützten RAID-Controller angezeigt, die an das System angeschlossen sind. Wählen Sie den RAID-Controller aus, auf dem Sie das virtuelle Laufwerk erstellen möchten, und klicken Sie auf **Weiter**.

### <span id="page-28-1"></span>**Fremdkonfiguration ermittelt**

Der Bildschirm **Fremdkonfiguration ermittelt** wird nur angezeigt, wenn auf dem ausgewählten RAID-Controller eine Fremdkonfiguration vorhanden ist.

Bei einer Fremdkonfiguration handelt es sich um eine Reihe physischer Festplatten die eine RAID-Konfiguration enthalten, die im System eingeführt, jedoch noch nicht vom RAID-Controller verwaltet werden, an dem sie angeschlossen sind. Eine Fremdkonfiguration kann dann vorliegen, wenn physische Festplatten von einem RAID-Controller auf einem anderen System auf den RAID-Controller des aktuellen Systems verschoben wurden.

Es bieten sich zwei Optionen: **Fremdkonfiguration ignorieren** und **Fremdkonfiguration löschen**.

- Wenn die Fremdkonfiguration Daten enthält, die Sie behalten möchten, wählen Sie **Fremdkonfiguration ignorieren** aus. Wenn Sie diese Option auswählen, steht der Speicherplatz, der die Fremdkonfiguration enthält, nicht auf einem neuen virtuellen Laufwerk zur Verfügung.
- Wählen Sie zum Löschen aller Daten auf den physischen Festplatten die die Fremdkonfiguration enthalten, **Fremdkonfiguration löschen** aus. Über diese Option wird der Festplattenspeicherplatz freigestellt, der die Fremdkonfiguration enthält, und zur Verwendung auf einem neuen virtuellen Laufwerk zur Verfügung gestellt.

Klicken Sie auf **Weiter**, nachdem Sie Ihre Auswahl getroffen haben.

### <span id="page-28-2"></span>**Schnell-Assistenten oder erweiterten Assistenten auswählen**

- Sie können ein virtuelles Laufwerk entweder mit dem **Schnell-Assistenten** oder mit dem **erweiterten Assistenten** erstellen.
- Mithilfe des **Schnell-Assistenten** können Sie ausschließlich die RAID-Klasse auswählen. Der **Schnell-Assistent** wählt daraufhin eine Konfiguration des virtuellen Laufwerks für den Benutzer aus. Diese Konfiguration implementiert die ausgewählte RAID-Klasse und ermöglicht es Ihnen, optional ein Ersatzgerät zuzuweisen. Wählen Sie **Schnell-Assistent** aus, um unter Verwendung empfohlener Einstellungen umgehend ein virtuelles Laufwerk zu erstellen.

**ANMERKUNG:** Der **Schnell-Assistent** steht nicht auf allen Controllern zur Verfügung.

**ANMERKUNG:** Wenn die verfügbaren physischen Festplatten sowohl SAS-Protokolle (Serial Attached SCSI) als auch SATA-Protokolle (Serial ATA) verwenden, empfiehlt Dell die Verwendung des **Erweiterten Assistenten**.

Der **Erweiterte Assistent** ermöglicht es Ihnen, festzulegen, welches Protokoll verwendet werden soll, wenn der Laufwerkpool für die virtuellen Laufwerke erstellt wird. Ein Disk Pool ist eine logische Gruppierung von Festplatten, die mit einem RAID-Controller verbunden sind, auf der eine virtuelle Festplatte oder mehrere virtuelle Festplatten erstellt werden können. Zusätzlich zur RAID-Klasse bietet Ihnen der **erweiterte Assistent** höhere Flexibilität bei der Auswahl physischer Festplatten, der Span-Konfiguration, der Cache-Richtlinie und anderen Attributen des virtuellen Laufwerks. Wählen Sie **Erweiterter Assistent** aus, um alle Einstellungen virtueller Laufwerke festzulegen.

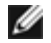

**ANMERKUNG:** Zur Verwendung des **Erweiterten Assistenten** empfiehlt Dell gute Kenntnisse von RAID und der Hardwarekonfiguration.

Klicken Sie auf **Weiter**, nachdem Sie Ihre Auswahl getroffen haben.

### <span id="page-29-0"></span>**Grundeinstellungen auswählen**

Wählen Sie die RAID-Klasse für das virtuelle Laufwerk aus dem Drop-Down-Menü für die **RAID-Klasse** aus.

- **RAID 0** Organisiert Daten in Stripes über die physischen Festplatten hinweg. RAID 0 führt keine redundanten Daten auf. Wenn eine physische Festplatte auf einem virtuellen RAID-0-Laufwerk ausfällt, steht keine Methode zum Neuaufbau der Daten zur Verfügung. RAID 0 bietet gute Lese- und Schreibleistung mit 0 Datenredundanz.
- **RAID 1** Spiegelt oder dupliziert Daten von einer physischen Festplatte auf eine andere. Wenn eine physische Festplatte ausfällt, können Daten unter Verwendung der Daten der anderen Seite der Spiegelung wiederaufgebaut werden. RAID 1 bietet gute Leseleistung und durchschnittliche Schreibleistung mit guter Datenredundanz.
- **RAID 5** Organisiert Daten in Stripes über die physischen Festplatten hinweg und verwendet Paritätsinformationen, um redundante Daten zu unterhalten. Wenn eine physische Festplatte ausfällt, können Daten unter Verwendung der Paritätsinformationen wiederaufgebaut werden. RAID 5 bietet gute Leseleistung und langsamere Schreibleistung mit guter Datenredundanz.
- **RAID 6** Organisiert Daten in Stripes über die physischen Festplatten hinweg und verwendet zwei Sätze von Paritätsinformationen, um zusätzliche Datenredundanz zu erzielen. Wenn eine oder zwei physische Festplatten ausfallen, können Daten unter Verwendung der Paritätsinformationen wiederaufgebaut werden. RAID 6 bietet bessere Datenredundanz und Leseleistung, jedoch langsamere Schreibleistung mit sehr guter Datenredundanz.
- **RAID 10** Kombiniert gespiegelte physische Festplatten mit Daten-Striping. Wenn eine physische Festplatte ausfällt, können Daten unter Verwendung der gespiegelten Daten wiederaufgebaut werden. RAID 10 bietet gute Lese- und Schreibleistung mit guter Datenredundanz.
- **ANMERKUNG:** Für PERC-Controller können virtuelle RAID 50- und RAID 60-Laufwerke nicht erstellt werden, wenn der **RAID-Konfigurations**assistent in USC - LCE verwendet wird. Wenn Sie virtuelle RAID 50- und RAID 60-Laufwerke erstellen möchten, verwenden Sie Controller-Dienstprogramme wie **<Strg><R>** oder *Systems Build and Update Utility*.

**ANMERKUNG:** Die Größe des virtuellen Laufwerks wird automatisch berechnet und im Feld **Größe** angezeigt. Die Größe eines virtuellen Laufwerks kann nicht geändert werden.

Wenn Sie den **Schnell-Assistenten** verwenden, fahren Sie mit [Nur Schnell-Assistent - Ersatzgerät zuweisen](#page-29-1) fort.

Wenn Sie den **erweiterten Assistenten** verwenden, klicken Sie auf **Weiter** und fahren mit [Nur erweiterter Assistent -](#page-30-0) [Physische Festplatten auswählen](#page-30-0)</u> fort.

### <span id="page-29-1"></span>**Nur Schnell-Assistent - Ersatzgerät zuweisen**

Um dem virtuellen Laufwerk ein Ersatzgerät zuzuweisen, wählen Sie das Kontrollkästchen **Ersatzgerät-Festplatte zuweisen** aus, lassen Sie das Kontrollkästchen andernfalls leer.

**ANMERKUNG:** Ein Ersatzgerät ist eine nicht verwendete physische Backup-Festplatte, die zum Wiederaufbauen von Daten eines redundanten virtuellen Laufwerks verwendet werden kann. Ein Ersatzgerät kann nur mit einem redundanten RAID-Level verwendet werden. Für Ersatzgeräte gibt es auch Anforderungen in Bezug auf die Größe physischer Festplatten. Das Ersatzgerät muss gleich groß oder größer als die kleinste physische Festplatte sein, die Teil des virtuellen Laufwerks ist. Wenn das RAID-Level und die Verfügbarkeit physischer Festplatten diese Anforderungen nicht erfüllen, wird kein Ersatzgerät zugewiesen.

Klicken Sie auf **Weiter**, und fahren Sie mit [Nur Schnell-Assistent - Zusammenfassung überprüfen](#page-29-2) fort.

### <span id="page-29-2"></span>**Nur Schnell-Assistent - Zusammenfassung überprüfen**

Überprüfen Sie die Attribute des virtuellen Laufwerks, die Sie vor der Erstellung des virtuellen Laufwerks ausgewählt haben.

**VORSICHT:** Durch Klicken auf die Schaltfläche **Fertigstellen** werden alle vorhandenen virtuellen Laufwerke gelöscht,

wovon Fremdkonfigurationen, die Ihren Anweisungen zufolge beibehalten werden sollen, ausgeschlossen sind. Alle Daten auf den gelöschten virtuellen Laufwerken gehen verloren.

Klicken Sie auf **Fertigstellen**, um mit den anzeigten Attributen ein virtuelles Laufwerk zu erstellen.

ODER

Sie können zu einem vorhergehenden Bildschirm zurückkehren oder Ihre Auswahl ändern, indem Sie auf **Zurück** klicken. Wenn Sie den Assistenten beenden möchten, ohne Änderungen vorzunehmen, klicken Sie auf **Abbrechen**.

**ANMERKUNG:** Wenn Sie über die Attribute des virtuellen Laufwerks mehr Kontrolle haben möchten, klicken Sie auf **Abbrechen** und erstellen das virtuelle Laufwerk unter Verwendung des **erweiterten Assistenten**.

### <span id="page-30-0"></span>**Nur erweiterter Assistent - Physische Festplatten auswählen**

Verwenden Sie den Bildschirm **Physische Festplatten auswählen**, um die physischen Festplatten auszuwählen, die für das virtuelle Laufwerk verwendet werden sollen. Die Anzahl der für das virtuelle Laufwerk erforderlichen physischen Festplatten ist je nach RAID-Klasse unterschiedlich. Die Mindest- und Höchstanzahl physischer Festplatten, die für die RAID-Klasse erforderlich sind, werden auf dem Bildschirm angezeigt.

- Wählen Sie das Protokoll für den Laufwerkpool aus dem Drop-Down-Menü **Protokoll** aus: **Serial Attached SCSI (SAS)** oder **Serial ATA (SATA)**. SAS-Laufwerke werden zu Hochleistungszwecken verwendet, während SATA-Laufwerke eine kosteneffektivere Lösung bieten.
	- **ANMERKUNG:** Ein Disk Pool ist eine logische Gruppierung physischer Festplatten, auf denen eine virtuelle Festplatte oder mehrere virtuelle Festplatten erstellt werden können. Das Protokoll ist der zur Implementierung von RAID verwendete Technologietyp.
- Wählen Sie den Datenträgertyp für den Laufwerkpool aus dem Drop-Down-Menü **Datenträgertyp** aus: **Festplattenlaufwerke (HDD)** oder **Festkörperplatten (SSD)**. HDDs verwenden herkömmliche rotierende magnetische Datenträger zur Datenspeicherung, während SSDs Flash-Speicher zur Datenspeicherung implementieren.
- Wählen Sie die Span-Länge aus dem Drop-Down-Menü **Span-Länge auswählen** aus. Der Wert der Span-Länge bezieht sich auf die Anzahl physischer Festplatten, die in den einzelnen Spans enthalten sind.

**ANMERKUNG:** Die Span-Länge gilt nur für RAID 10. Das Drop-Down-Menü **Span-Länge auswählen** ist nur Ø aktiv, wenn der Benutzer RAID-10 ausgewählt hat.

Wählen Sie die physischen Festplatten aus, indem Sie die Kontrollkästchen am unteren Bildschirmrand verwenden. Die Auswahl der physischen Festplatten muss die Anforderungen der RAID-Klasse und Span-Länge erfüllen. Wenn Sie alle physischen Festplatten auswählen möchten, klicken Sie auf **Alle auswählen**.

Klicken Sie auf **Weiter**, nachdem Sie Ihre Auswahl getroffen haben.

## <span id="page-30-1"></span>**Nur erweiterter Assistent - Zusätzliche Einstellungen**

Verwenden Sie den Bildschirm **Zusätzliche Einstellungen**, um Cache-Regeln und Stripe-Elementgrößen anzugeben. Sie haben auch die Möglichkeit, einem virtuellen Laufwerk ein Ersatzgerät zuzuweisen.

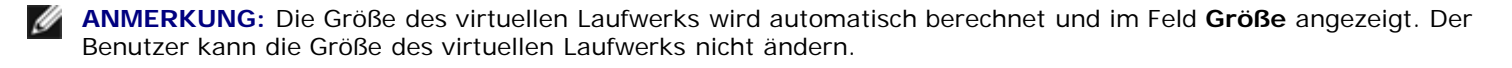

- Wählen Sie die Größe des Stripe-Elements aus dem Drop-Down-Menü **Größe des Stripe-Elements** aus. Die Größe des Stripe-Elements entspricht dem Umfang an Festplattenspeicherplatz, den ein Stripe auf den einzelnen physischen Festplatten im Stripe in Anspruch nimmt.
	- **ANMERKUNG:** Das Drop-Down-Menü **Größe des Stripe-Elements** enthält eventuell mehr Optionen, als anfänglich auf dem Bildschirm angezeigt werden. Verwenden Sie die Nach-oben- und Nach-unten-Tasten, um alle Optionen anzuzeigen.

- Wählen Sie die Leseregel aus dem Drop-Down-Menü für die **Leseregel** aus.
	- **Vorauslesen** Beim Suchen von Daten liest der Controller sequenzielle Sektoren auf dem virtuellen Laufwerk. Mittels der Vorauslesen-Regel kann eventuell die Systemleistung verbessert werden, wenn die Daten auf sequenzielle Sektoren des virtuellen Laufwerks geschrieben werden.
	- **Kein Vorauslesen** Der Controller verwendet die Vorauslesen-Regel nicht. Mittels der Nicht-Vorauslesen-Regel kann eventuell die Systemleistung verbessert werden, wenn die Daten wahlfrei sind und nicht auf sequenzielle Sektoren geschrieben werden.
	- **Adaptives Vorauslesen** Der Controller leitet die Vorauslesen-Regel nur dann ein, wenn durch die letzten Leseanforderungen ein Zugriff auf seguenzielle Sektoren der Festplatte erfolgte. Wenn durch die neuesten Leseanforderungen ein Zugriff auf wahlfreie Sektoren der Festplatte erfolgte, verwendet der Controller die Nicht-Vorauslesen-Regel.
- Wählen Sie die Schreibregel aus dem Drop-Down-Menü für die **Schreibregel** aus.
	- **Durchschreiben** Der Controller sendet erst dann ein Signal, dass die Schreibanforderung abgeschlossen ist, nachdem die Daten auf die Festplatte geschrieben wurden. Durch die Durchschreiberegel wird eine verbesserte Datensicherheit als durch die Rückschreiberegel geboten, da das System annimmt, dass die Daten erst dann verfügbar sind, nachdem sie auf die Festplatte geschrieben wurden.
	- **Rückschreiben** Der Controller sendet ein Signal, dass die Schreibanforderung abgeschlossen ist, sobald sich die Daten im Controller-Cache befinden, jedoch noch nicht auf die Festplatte geschrieben wurden. Die Rückschreiberegel kann eine schnellere Schreibleistung bieten, bietet jedoch gleichzeitig auch eine geringere Datensicherheit, da ein Systemausfall dazu führen könnte, dass die Daten nicht auf die Festplatte geschrieben werden.
	- **Rückschreiben erzwingen** Der Schreib-Cache wird unabhängig davon aktiviert, ob sich im Controller eine betriebsfähige Batterie befindet. Wenn sich im Controller keine betriebsfähige Batterie befindet, können im Falle eines Stromausfalls Daten verloren gehen.
- Um dem virtuellen Laufwerk ein Ersatzgerät zuzuweisen, wählen Sie das Kontrollkästchen **Ersatzgerät-Festplatte zuweisen** aus. Ein Ersatzgerät ist eine nicht verwendete physische Backup-Festplatte, die zum Wiederaufbauen von Daten eines redundanten virtuellen Laufwerks verwendet werden kann.
- Wählen Sie die physische Festplatte, die als Ersatzgerät verwendet werden soll, aus dem Drop-Down-Menü für die **Ersatzgerät-Festplatte** aus.

**ANMERKUNG:** Ein Ersatzgerät kann nur mit einem redundanten RAID-Level verwendet werden. Für Ersatzgeräte gibt es auch Anforderungen in Bezug auf die Größe physischer Festplatten. Das Ersatzgerät darf nicht kleiner als die kleinste physische Festplatte sein, die Teil des virtuellen Laufwerks ist. Wenn das RAID-Level und die Verfügbarkeit physischer Festplatten diese Anforderungen nicht erfüllen, wird das Kontrollkästchen **Ersatzgerät-Festplatte zuweisen** deaktiviert.

Klicken Sie auf **Weiter**, nachdem Sie Ihre Auswahl getroffen haben.

## <span id="page-31-1"></span>**Nur erweiterter Assistent - Zusammenfassung überprüfen**

Auf dem Bildschirm **Zusammenfassung** werden die Attribute des virtuellen Laufwerks basierend auf Ihrer Auswahl angezeigt.

**VORSICHT:** Durch Klicken auf die Schaltfläche **Fertigstellen** werden alle vorhandenen virtuellen Laufwerke gelöscht, wovon Fremdkonfigurationen, die Ihren Anweisungen zufolge beibehalten werden sollen, ausgeschlossen sind. Alle Daten auf den gelöschten virtuellen Laufwerken gehen verloren.

Klicken Sie auf **Fertigstellen**, um mit den anzeigten Attributen ein virtuelles Laufwerk zu erstellen.

ODER

<span id="page-31-0"></span>Sie können zu einem vorhergehenden Bildschirm zurückkehren oder Ihre Auswahl ändern, indem Sie auf **Zurück** klicken. Wenn Sie den Assistenten beenden möchten, ohne Änderungen vorzunehmen, klicken Sie auf **Abbrechen**.

# **Erweiterte Konfiguration**

Verwenden Sie die Option **Erweiterte Konfiguration**, um erweiterte Einstellungen zu ändern.

- 1. Wählen Sie aus dem linken Menü **Hardwarekonfiguration** aus.
- 2. Klicken Sie im rechten Fensterbereich auf **Erweiterte Konfiguration**.
- 3. Wählen Sie das Gerät aus, das Sie konfigurieren möchten.

Die USC - LCE-Hardwarekonfiguration ermöglicht es Ihnen, andere Geräte über die Human Interface Infrastructure (HII) zu konfigurieren. HII ist eine UEFI-Standardmethode zum Anzeigen und Einstellen der Konfiguration eines Geräts. Sie können ein einzelnes Dienstprogramm so einsetzen, dass es mehrere Geräte konfiguriert, die bis anhin verschiedene Vorstartkonfigurations-Dienstprogramme erforderten. HII bietet auch Lokalisierung, d. h. Dienstprogramme, die zuvor nur auf Englisch angeboten wurden (z. B. das BIOS **<F2>**-Setup) können jetzt auch ein lokalisiertes HII-Äquivalent haben.

Zum Zeitpunkt der aktuell vorliegenden USC - LCE-Version enthält die Standardkonfiguration Ihres Servers Setups für zwei Gerätetypen, die in der Hardwarekonfiguration/erweiterten Konfiguration unterstützt werden: System**-BIOS** und **NIC**.

- Das **BIOS**-Setup ist dem aktuellen Setup-Dienstprogramm sehr ähnlich (Zugriff erfolgt über Drücken der **<F2>**-Taste während des Systemstarts). HII ist hingegen nur in der Lage, auf eine Untermenge der während des Systemstarts verfügbaren Dienstprogramme zuzugreifen.
- Das **NIC**-Setup spiegelt verschiedene NIC-Attribute wider, von denen einige im schreibgeschützten Speicher (ROM) der Controller-Option sichtbar waren. Viele dieser Attribute konnten zuvor jedoch nur in Betriebssystem-Dienstprogrammen geändert werden.

**ANMERKUNG:** Die Steuerung integrierter Broadcom-NICs erfolgt sowohl durch das BIOS als auch durch die auf dem Gerät selbst gespeicherten Einstellungen. Daraus ergibt sich, dass das Feld **Startprotokoll** in der HII der integrierten NICs keine Wirkung hat. Diese Einstellung wird stattdessen durch das BIOS auf dem Bildschirm **Integrierte Geräte** gesteuert. Sie können integrierte NICs auf einen iSCSI- oder PXE-Startmodus einstellen, indem Sie **Einstellungen des System-BIOS** und dann **Integrierte Geräte** auswählen. Auf diesem Bildschirm werden Sie eine Liste jedes eingebetteten NIC sehen - wählen Sie den entsprechenden Wert aus: **Aktiviert** für keine Startfähigkeit, **Aktiviert mit PXE** zur Verwendung des NIC für den PXE-Start oder **Aktiviert mit iSCSI** zur Verwendung des NIC zum Starten von einem iSCSI-Ziel.

Abhängig von der Konfiguration Ihres Systems können auch andere Gerätetypen in der erweiterten Konfiguration erscheinen, falls sie den HII-Konfigurationsstandard unterstützen.

# <span id="page-32-0"></span>**Konfigurieren eines lokalen USB-Geräts für Plattformaktualisierungen**

Wenn sich die Benutzer Ihres Unternehmens auf einem privaten Netzwerk befinden, das keinen Zugriff auf externe Sites wie **ftp.dell.com** bietet, können Sie Plattformaktualisierungen über ein lokal konfiguriertes USB-Gerät zur Verfügung stellen.

**ANMERKUNG:** Das USB-Gerät, das Sie als Plattformaktualisierungs-Repository verwenden, muss mindestens 3 GB Inhalt speichern können.

**ANMERKUNG:** Ein USB-Gerät ist nicht erforderlich für Benutzer, die über einen Proxyserver Zugriff auf **ftp.dell.com** haben.

**ANMERKUNG:** Sie erhalten die aktuellen Plattformaktualisierungen, wenn Sie das neuste ISO des *Server Update Utility* für das System von der Dell Support-Website unter **support.dell.com** herunterladen.

# **Erstellen des lokalen USB-Repository**

So erstellen Sie ein Plattformaktualisierungs-Repository auf einem lokalen USB-Gerät:

1. Laden Sie das ISO des *Server Update Utility* für das System von **support.dell.com** herunter und brennen Sie es auf eine DVD.

- 2. Kopieren Sie alle Dateien im **Repository**-Ordner der DVD, die Sie gerade erstellt haben, in das Stammverzeichnis des USB-Geräts.
- 3. Erstellen Sie einen Ordner mit dem Namen **Katalog** im Stammverzeichnis des USB-Geräts. Verschieben Sie die Dateien **catalog.xml.gz** und **catalog.xml.gz.sign** vom Stammverzeichnis des USB-Geräts zum soeben erstellten Ordner **Katalog**.
- 4. Teilen Sie die Anforderungen und Schritte für den [Zugriff](#page-33-0) auf das lokale USB-Gerät den Benutzern mit. Siehe Zugriff [auf Aktualisierungen, die sich auf einem USB-Gerät befinden](#page-33-0).

## <span id="page-33-0"></span>**Zugriff auf Aktualisierungen, die sich auf einem USB-Gerät befinden**

Wenn der Assistent zur **Plattformaktualisierung** den Benutzer auffordert, das Online-Repository anzugeben, muss der Benutzer das Kontrollkästchen **USB-Gerät** markieren und dann das entsprechende USB-Gerät aus dem Drop-Down-Menü **USB-Gerät** auswählen.

Hierzu ist es erforderlich, dass der Benutzer das USB-Gerät an das System anschließt, bevor das System unter USC - LCE startet. Wenn das USB-Gerät vor dem Starten nicht angeschlossen wird, ist der USC - LCE nicht in der Lage, auf die Aktualisierungen zuzugreifen.

[Zurück zum Inhaltsverzeichnis](#page-0-0)

[Zurück zum Inhaltsverzeichnis](#page-0-0)

# <span id="page-34-0"></span>**Fehlerbehebung**

**Dell™ Unified Server Configurator und Unified Server Configurator - Lifecycle Controller Enabled Benutzerhandbuch Version 1.0**

- **•** [Fehlermeldungen](#page-34-1)
- **I** [Häufig gestellte Fragen](#page-40-0)

Dieser Abschnitt beschreibt die Fehlermeldungen, die gewöhnlich von USC und USC - LCE ausgegeben werden, und bietet Vorschläge zur Behebung der Fehler. Er beantwortet zudem Fragen, die häufig von USC- und USC - LCE-Benutzern gestellt werden.

# <span id="page-34-1"></span>**Fehlermeldungen**

Tabelle A-1 beschreibt die Fehlermeldungen, die gewöhnlich von USC und USC - LCE ausgegeben werden, und bietet Vorschläge zur Behebung der Fehler. Tabelle A-2 beschreibt die Fehlermeldungen, die gewöhnlich von USC ausgegeben werden, und bietet Vorschläge zur Behebung der Fehler. Tabelle A-3 beschreibt die Fehlermeldungen, die gewöhnlich von USC - LCE ausgegeben werden, und bietet Vorschläge zur Behebung der Fehler.

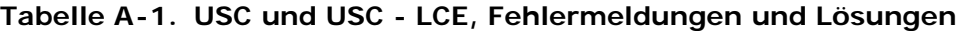

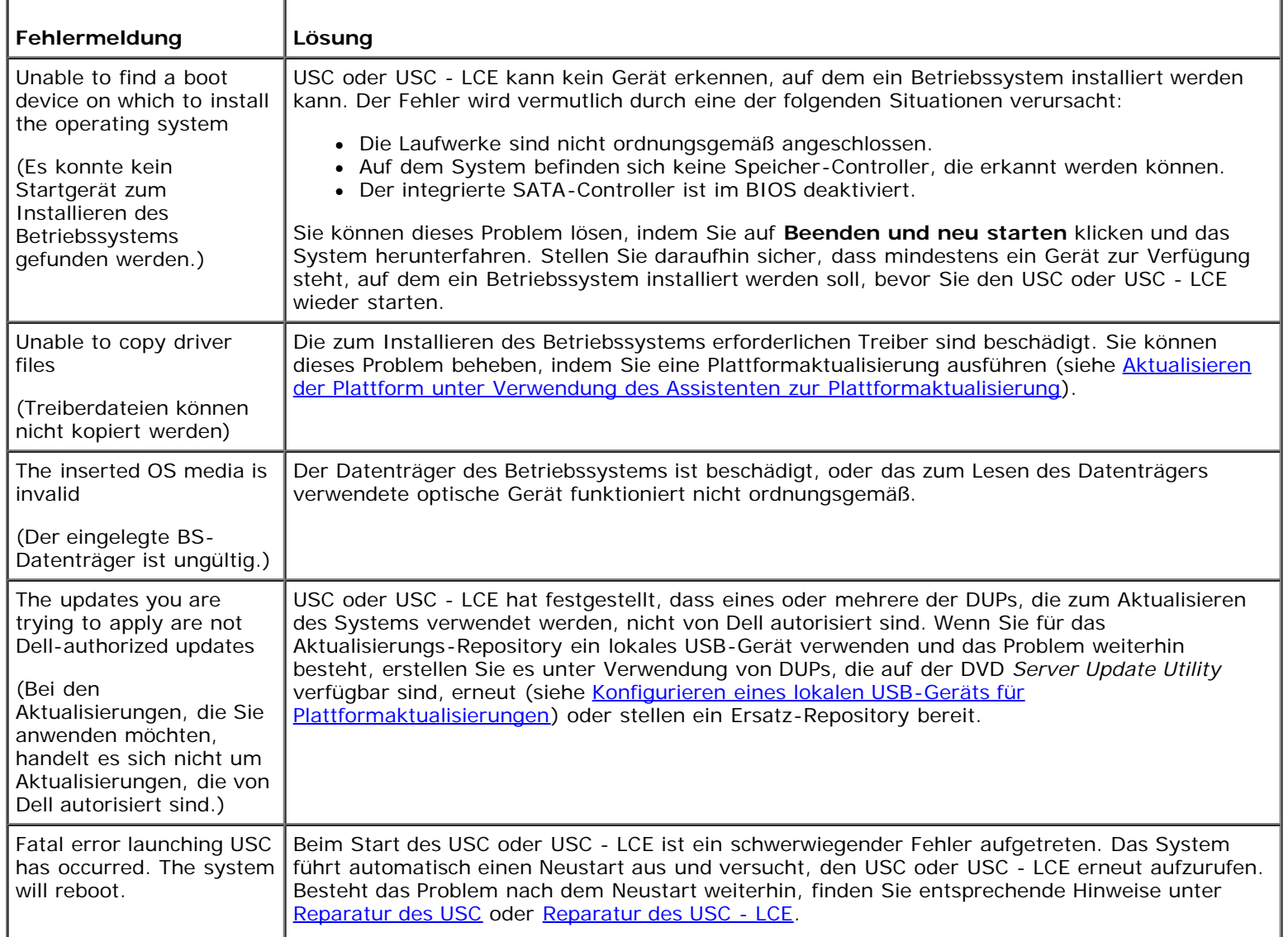

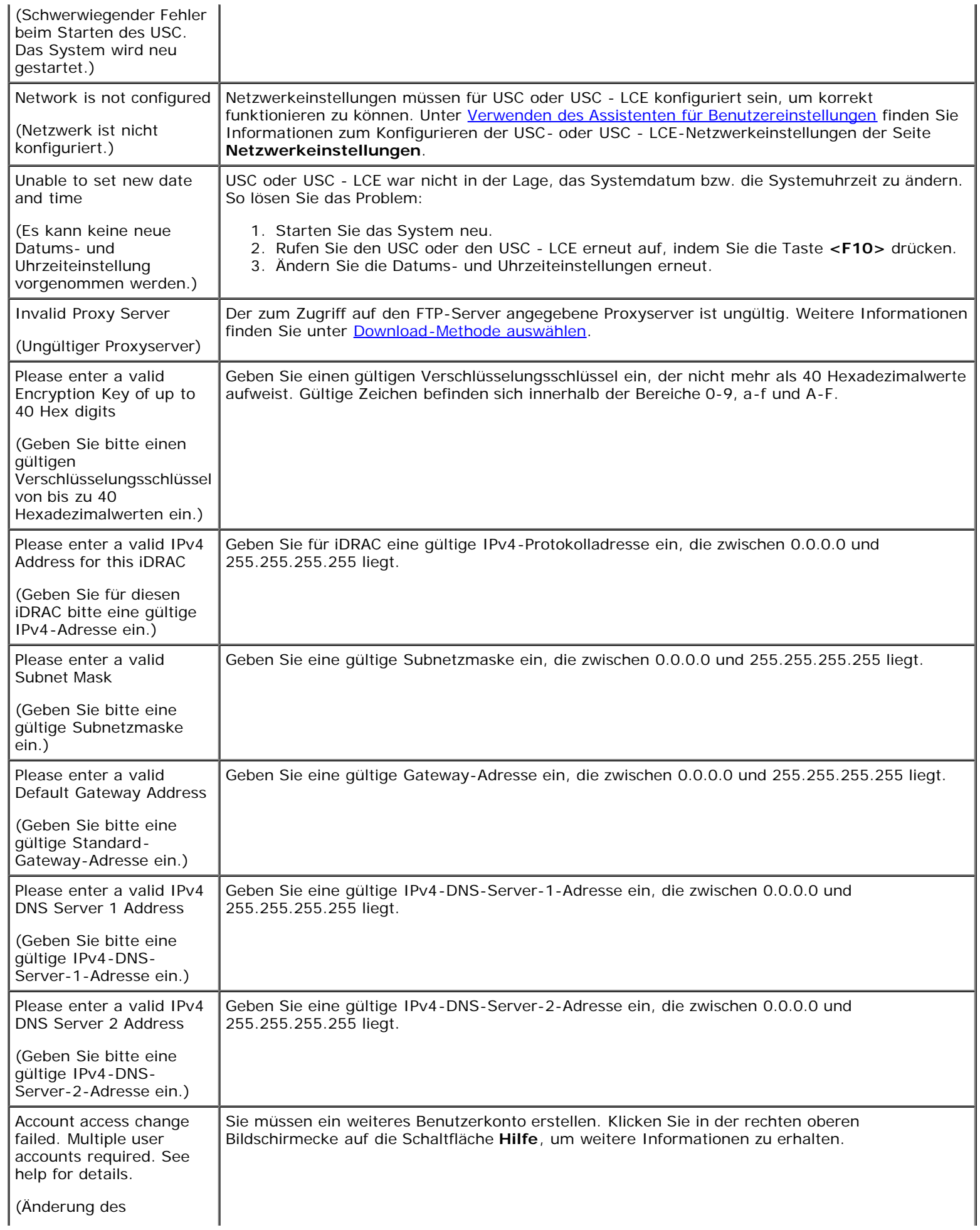

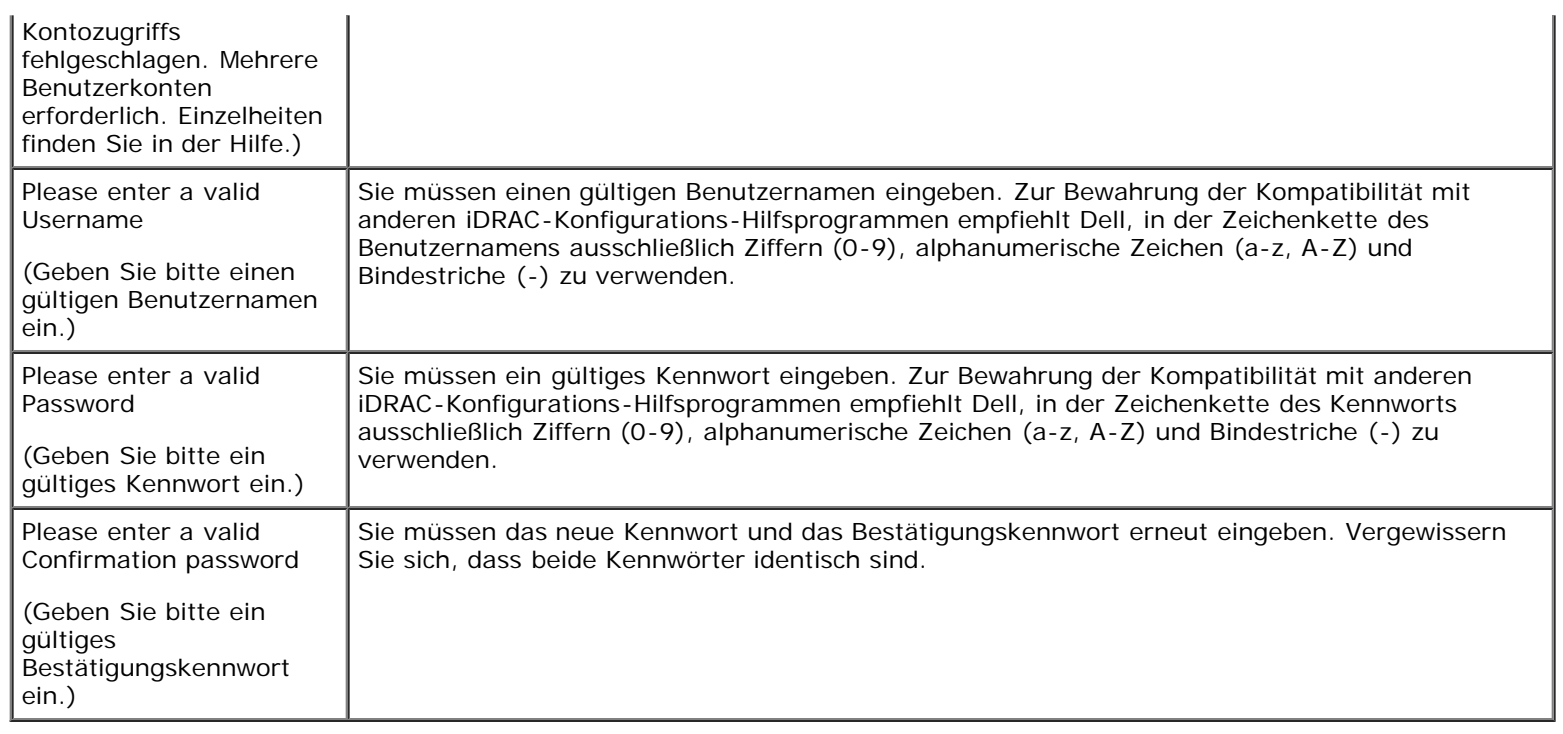

### **Tabelle A-2. USC, Fehlermeldungen und Lösungen**

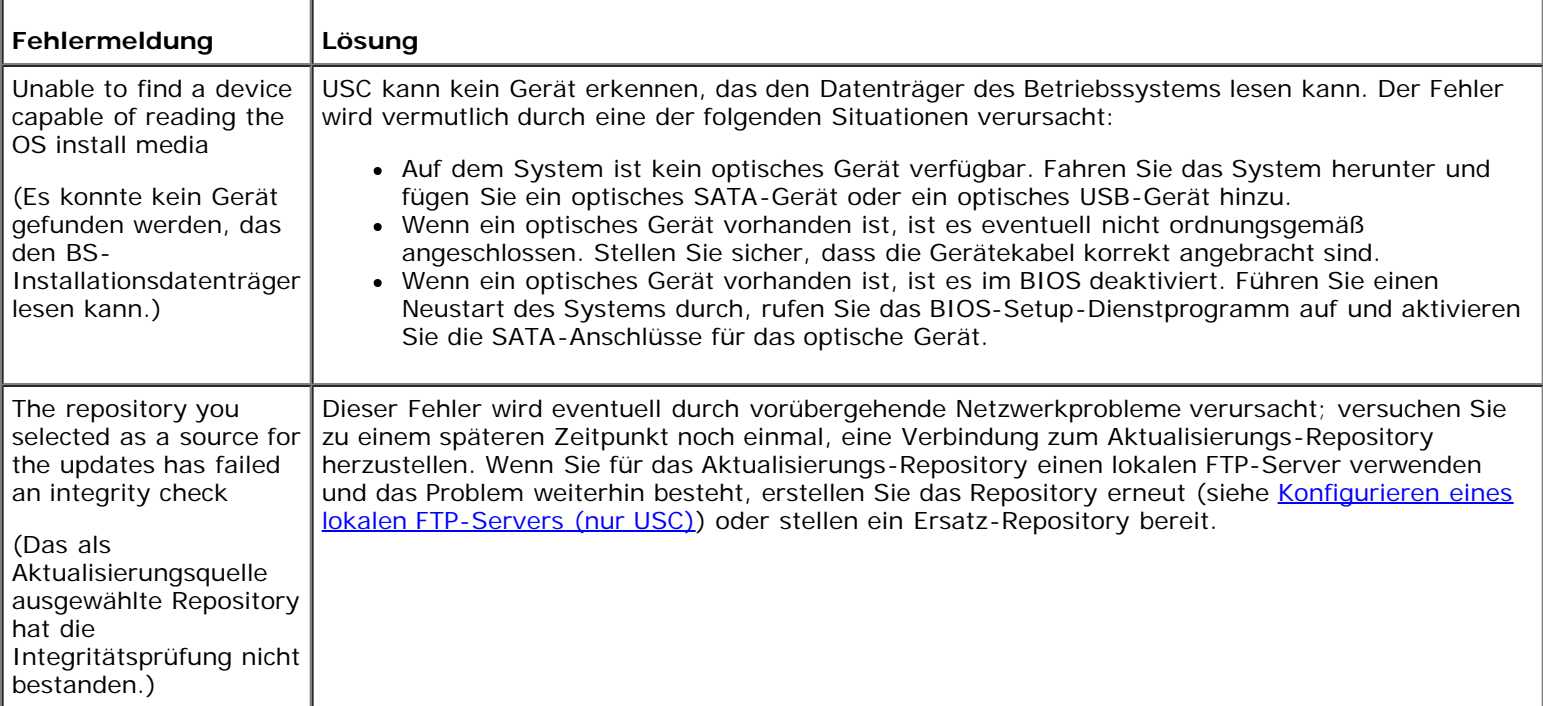

### **Tabelle A-3. USC - LCE, Fehlermeldungen und Lösungen**

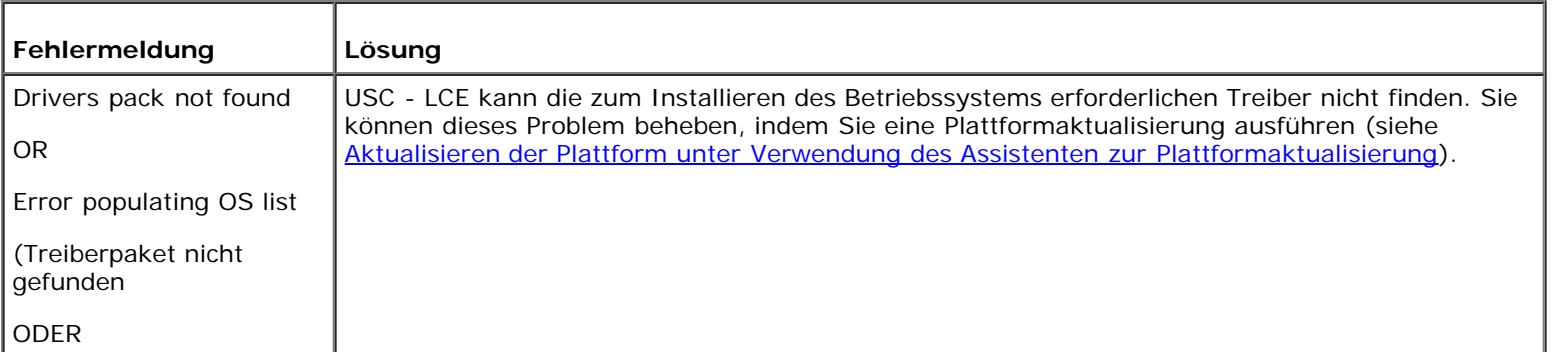

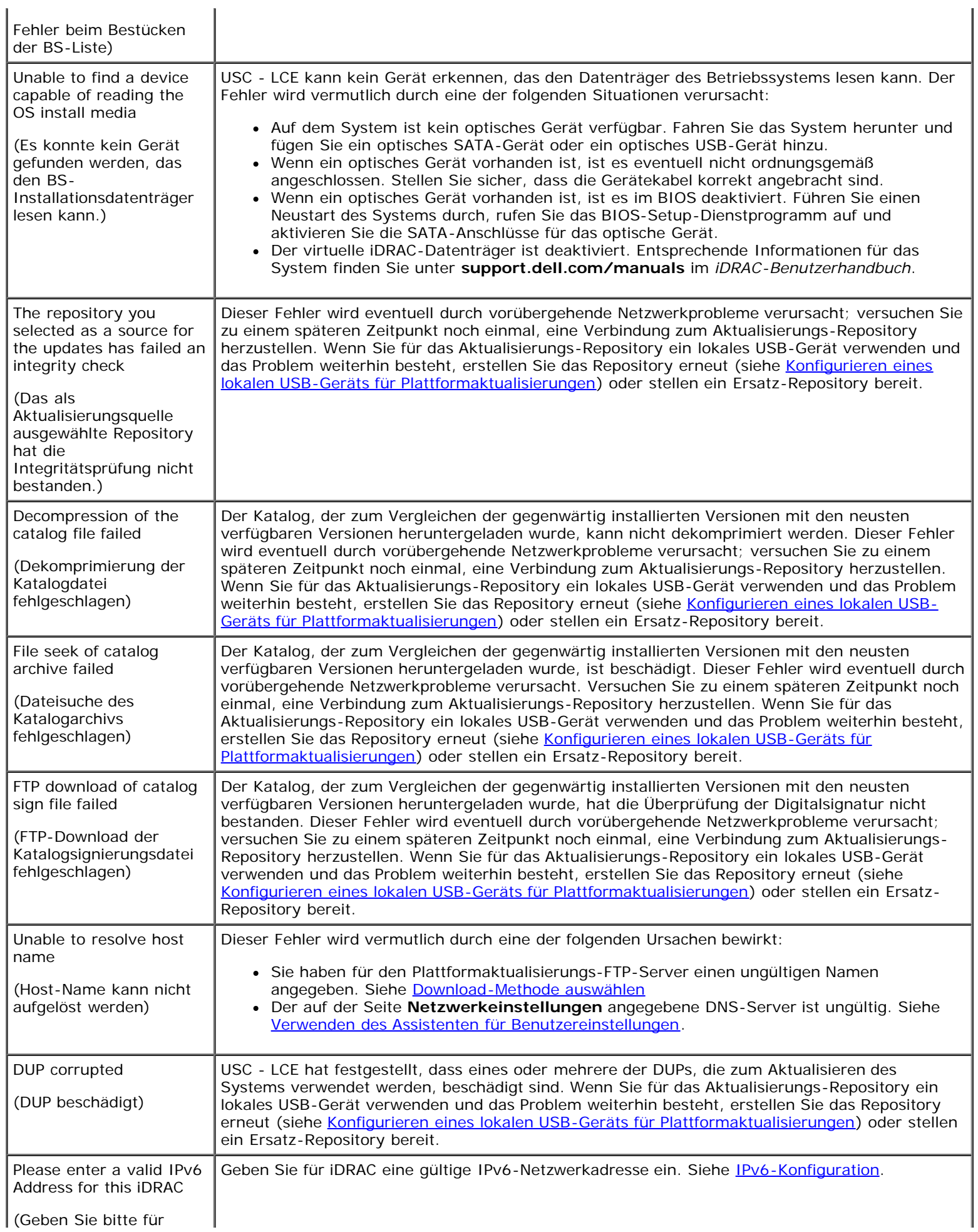

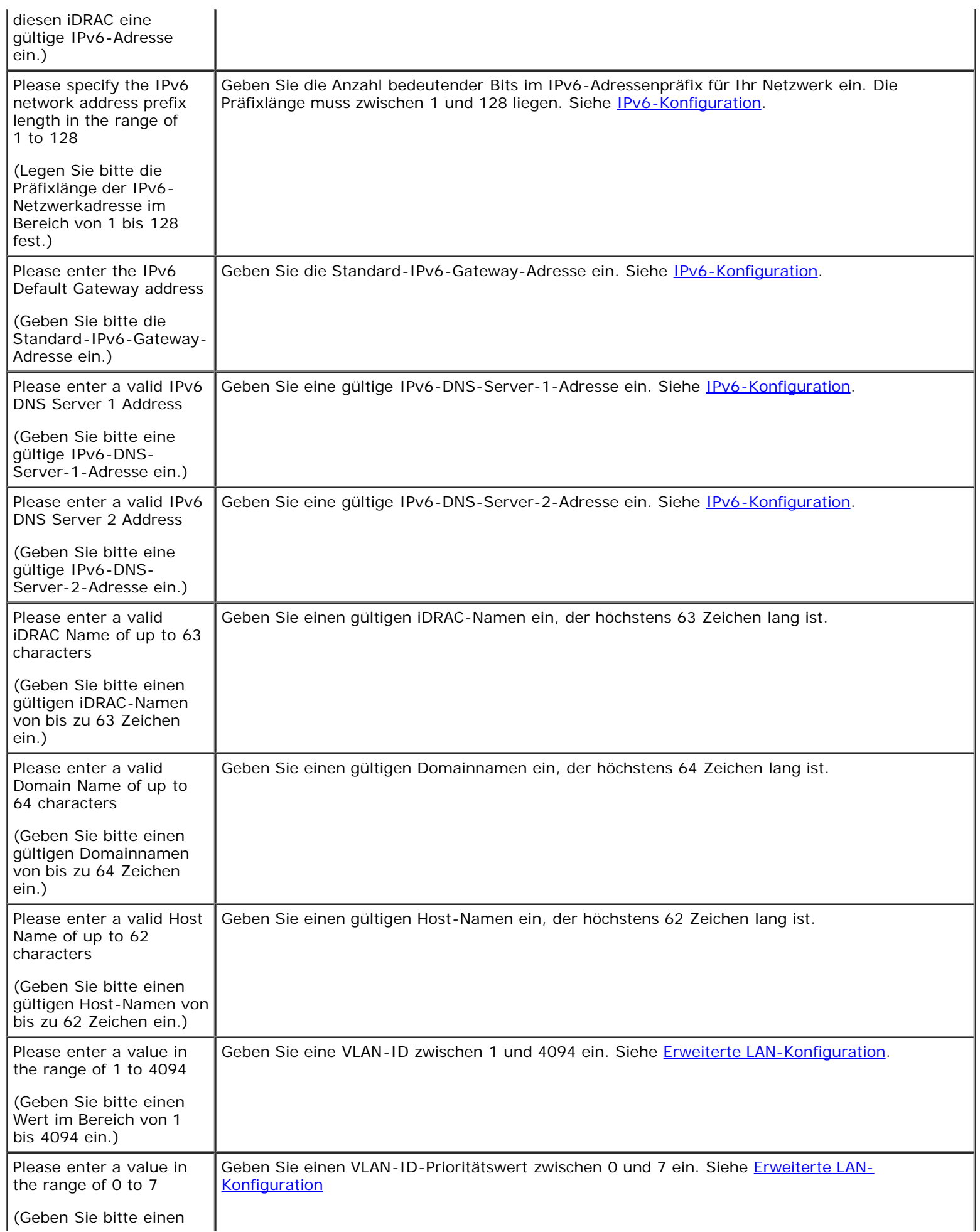

i.

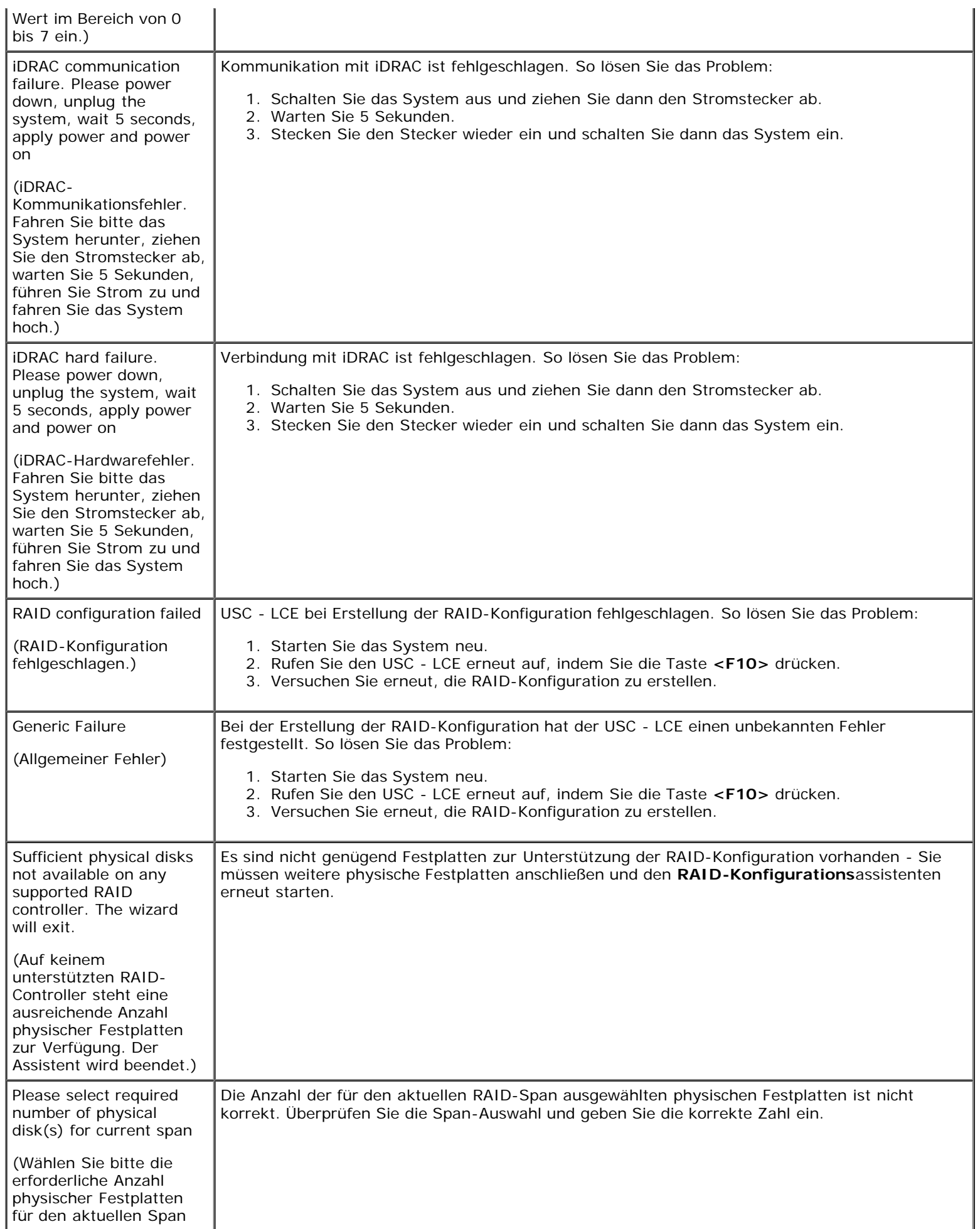

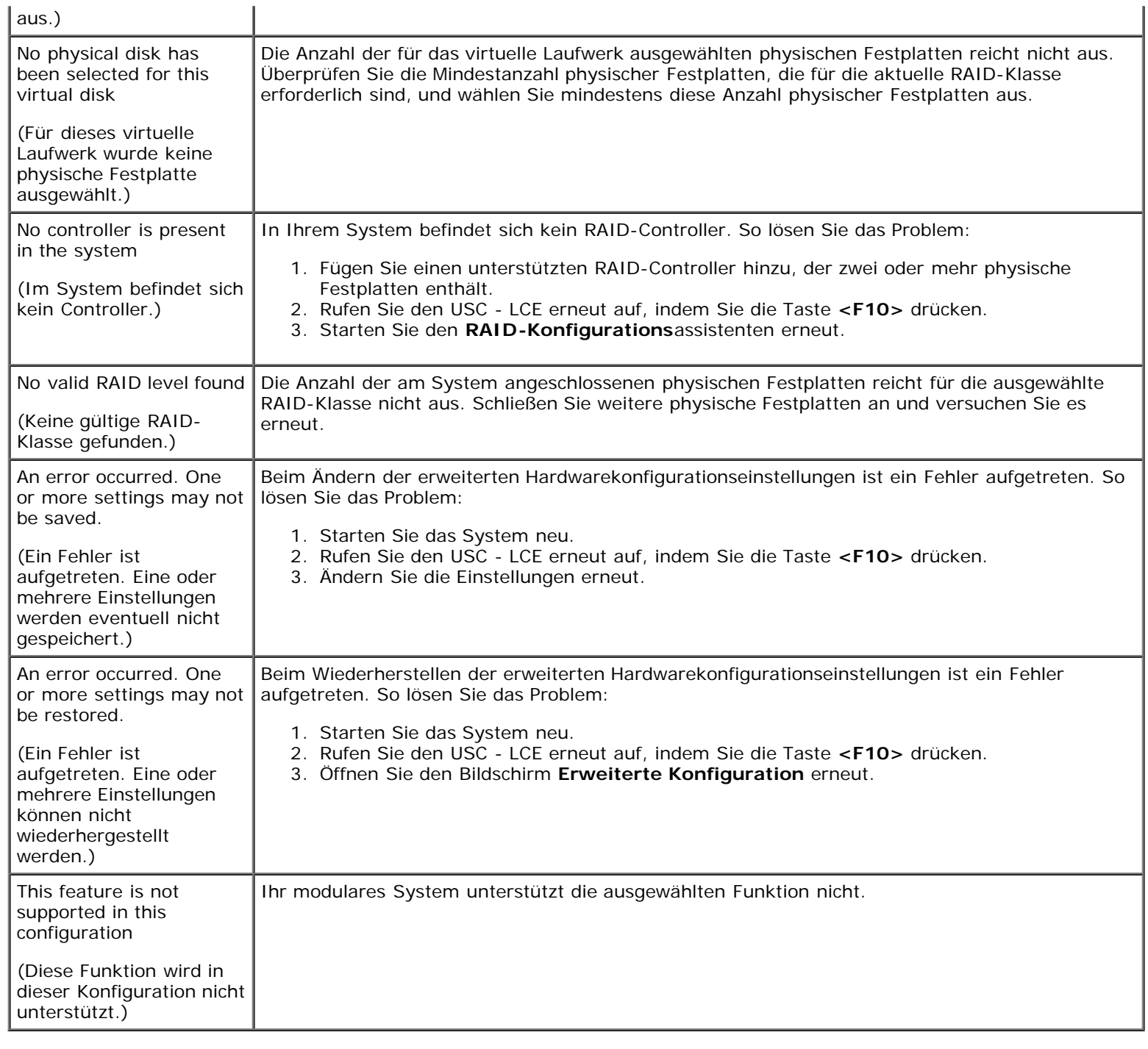

# <span id="page-40-0"></span>**Häufig gestellte Fragen**

### **Wo werden die Dateien gespeichert, wenn der USC - LCE Aktualisierungen herunterlädt?**

Die Dateien werden in nichtflüchtigem Speicher gespeichert, der sich auf der Hauptsystemplatine befindet. Dieser Speicher kann nicht entfernt werden und ist über das Betriebssystem nicht zugänglich.

### **Ist ein virtuelles Datenträgergerät oder eine vFlash-Karte erforderlich, um Daten für Aktualisierungen zu speichern?**

Nein. Die Dateien werden im Speicher auf der Hauptsystemplatine gespeichert.

### **Was sind virtuelle Datenträger?**

Virtuelle Datenträger sind Remote-Datenträger, z. B. CDs, DVDs und USB-Schlüssel, die ein Server als lokale Datenträger identifiziert.

### **Was ist vFlash oder virtueller Flash?**

vFlash ist eine formatierte SD-Karte (Secure Digital), die in den iDRAC6 Enterprise eingesteckt wird. vFlash kann über iDRAC formatiert und aktiviert werden, um es als USB-Schlüssel für die Datenspeicherung zugänglich zu machen. Bei Virtual Flash handelt es sich um eine Partition auf vFlash, auf die Sie im Remote-Zugriff ein ISO schreiben können. Weitere Informationen finden Sie im *Benutzerhandbuch zum Integrated Dell Remote Access Controller 6 (iDRAC6) Enterprise* unter **support.dell.com/manuals**.

### **Kann ich zur Verwendung bei der Betriebssysteminstallation meine eigenen Treiber hinzufügen?**

Nein. Sie können keine eigenen Treiber zur Betriebssysteminstallation hinzufügen. Weitere Informationen zum Aktualisieren der Treiber, die für die Betriebssysteminstallation verwendet werden, finden Sie unter [Aktualisieren der Plattform unter](#page-17-1) [Verwendung des Assistenten zur Plattformaktualisierung](#page-17-1).

### **Kann ich die von einem installierten Betriebssystem verwendeten Treiber über den USC oder USC - LCE aktualisieren?**

Nein. USC oder USC - LCE stellt nur Treiber bereit, die für die Betriebssysteminstallation erforderlich sind. Informationen zum Aktualisieren der Treiber, die von einem installierten Betriebssystem verwendet werden, stehen in der Hilfedokumentation zum Betriebssystem zur Verfügung.

### **Kann ich meine eigenen Treiber und meine eigene Firmware zum Aktualisieren des USC oder USC - LCE auf ein lokales USB-Gerät hinzufügen?**

Nein. Es werden nur Treiber und Firmware unterstützt, die von der DVD *Server Update Utility* heruntergeladen wurden. Weitere Informationen finden Sie unter [Konfigurieren eines lokalen USB-Geräts für Plattformaktualisierungen.](#page-32-0)

### **Kann ich USC oder USC - LCE löschen?**

Nein.

### **Kann ich während der Installation virtuelle Datenträger für die Datenträgerquelle des Betriebssystems verwenden?**

Ja. Weitere Informationen finden Sie im *Benutzerhandbuch* des iDRAC-Geräts Ihres Systems (unter **support.dell.com/manuals**).

### **Kann ich für mein Aktualisierungs-Repository ein virtuelles USB-Gerät verwenden?**

Ja. Weitere Informationen finden Sie im *Benutzerhandbuch* des iDRAC-Geräts Ihres Systems (unter **support.dell.com/manuals**).

### **Was ist UEFI? Welcher Version entspricht USC bzw. USC - LCE?**

UEFI - Unified Extensible Firmware Interface (Vereinheitlichte erweiterbare Firmware-Schnittstelle) - ist eine Spezifikation, die eine Schnittstelle genau beschreibt, über die Kontrolle von der Vorstartumgebung auf das Betriebssystem übertragen wird. USC oder USC - LCE entspricht UEFI-Version 2.1. Weitere Informationen finden Sie unter **www.uefi.org**.

### **Worin besteht innerhalb der Hardwarekonfiguration der Unterschied zwischen den Konfigurationsassistenten und erweiterter Konfiguration?**

Der USC - LCE bietet zwei Möglichkeiten zum Konfigurieren der Hardware: *Konfigurationsassistenten* und *Erweiterte Konfiguration*.

Konfigurationsassistenten führen Sie durch eine Reihe von Schritten zum Konfigurieren der Systemgeräte. Zu den Konfigurationsassistenten zählen iDRAC, RAID, Systemdatum/-uhrzeit und physische Sicherheit. Weitere Informationen finden Sie unter [Hardwarekonfiguration.](#page-20-0)

Die erweiterte Konfiguration ermöglicht es Ihnen, HII-aktivierte (Human Interface Infrastructure) Geräte zu konfigurieren, z. B. NICs und BIOS. Weitere Informationen finden Sie unter [Erweiterte Konfiguration](#page-31-0).

### **Unterstützt USC oder USC - LCE die Konfiguration aller RAID-Klassen und aller RAID-Karten für xx1x-Systeme?**

USC oder USC - LCE unterstützt die RAID-Klassen 0, 1, 5, 6 und 10 auf PERC 6-Karten unter Ausführung der PERC 6.1- Firmware. RAID 0 und 1 werden auf dem SAS 6/iR unterstützt. RAID-50 und RAID-60 werden gegenwärtig nicht vom USC oder USC - LCE unterstützt. Sie können diese Klassen konfigurieren, indem Sie Controller-Dienstprogramme wie <Strg><R> oder das Systems Build and Update Utility verwenden.

### **Unterstützt der USC - LCE BIOS- und Firmware-Rollback?**

Ja. Weitere Informationen finden Sie unter [Rollback auf vorhergehende BIOS- und Firmware-Versionen durchführen](#page-19-0).

### **Welche Geräte unterstützen Systemaktualisierungen?**

Der USC - LCE unterstützt gegenwärtig Aktualisierungen für BIOS, iDRAC-Firmware, Netzteil-Firmware sowie bestimmte RAID- und NIC-Controller-Firmware. Weitere Informationen finden Sie unter [Aktualisieren der Plattform unter Verwendung](#page-17-1) [des Assistenten zur Plattformaktualisierung](#page-17-1).

### **Welche Geräte werden in der erweiterten Konfiguration innerhalb der Hardwarekonfiguration unterstützt?**

Die erweiterte Konfiguration ist für BIOS und NIC verfügbar. Abhängig von der Konfiguration Ihres Systems können auch andere Geräte in der erweiterten Konfiguration erscheinen, wenn sie den HII-Konfigurationsstandard unterstützen. Weitere Informationen finden Sie unter [Hardwarekonfiguration.](#page-20-0)

### **Was soll ich tun, wenn mein System bei der Verwendung von USC oder USC - LCE abstürzt?**

Wenn Ihr System während der Verwendung des USC oder USC - LCE abstürzt, wird ein schwarzer Bildschirm mit rotem Text eingeblendet. Um dieses Problem zu beheben, versuchen Sie zuerst, das System neu zu starten und dann den USC oder USC - LCE erneut aufzurufen. Wird das Problem hierdurch nicht gelöst, führen Sie die Schritte in [Reparatur des USC](#page-13-0) von [Reparatur](#page-13-1) [des USC - LCE](#page-13-1) aus. Wird das Problem auch hierdurch nicht gelöst, nehmen Sie zwecks technischer Unterstützung Kontakt mit Dell auf.

[Zurück zum Inhaltsverzeichnis](#page-0-0)

[Zurück zum Inhaltsverzeichnis](#page-0-0)

## <span id="page-44-0"></span>**Glossar**

**Dell™ Unified Server Configurator und Unified Server Configurator - Lifecycle Controller Enabled Benutzerhandbuch Version 1.0**

#### **BitLocker**

**Eine Volllaufwerkverschlüsselungsfunktion für das Betriebssystem Microsoft**® **Windows Server**® **2008, die ganze Datenträger verschlüsselt.**

#### **Blockgröße**

Die gesamte Laufwerkgröße, die von einem Streifen verbraucht wird (ohne Paritätslaufwerk).

#### **Controller**

Ein Chip zur Steuerung der Datenübertragung zwischen Mikroprozessor und Speicher bzw. Mikroprozessor und Peripheriegerät (z. B. einem Festplattenlaufwerk oder der Tastatur). RAID-Controller führen RAID-Funktionen wie Striping und Datenspiegelung durch, um Datensicherheit zu bieten.

#### **Disk Pool**

Eine logische Gruppierung von Festplatten, die mit einem RAID-Controller verbunden sind, auf dem eine virtuelle Festplatte oder mehrere virtuelle Festplatten erstellt werden können.

#### **DUP**

Dell Update Package. Eine eigenständige ausführbare Datei in einem Standardpaketformat. Jedes Update Package ist zum Aktualisieren einer einzigen Softwarekomponente des Systems ausgelegt.

#### **Festplatte**

Siehe *physische Festplatte.*

#### **Festplattenlaufwerk**

Siehe *physische Festplatte.*

#### **HDD**

Hard Disk Drive (Festplattenlaufwerk). Siehe *physische Festplatte.*

### **HII**

Human Interface Infrastructure. HII ist eine UEFI-Standardmethode zum Anzeigen und Einstellen der Konfiguration eines Geräts.

#### **Hotspare**

Eine physische Festplatte, die als Hilfsmittel zur Wiederherstellung eines logischen Laufwerks zur Verfügung steht.

#### **Laufwerk**

Siehe *physische Festplatte.*

#### **Logisches Laufwerk**

Siehe *virtuelles Laufwerk*.

#### **Physischer Datenträger**

Ein Gerät mit nicht-flüchtigem, wahlfreiem Speicher zur Datenspeicherung. Physische Laufwerke sind wiederbeschreibbar und werden üblicherweise als Diskettenlaufwerke bezeichnet.

#### **RACADM**

Ein Befehlszeilendienstprogramm, das eine beschreibbare Schnittstelle bietet, die es Ihnen ermöglicht, einen Remote Access Controller (RAC) lokal oder im Remote-Zugriff zu konfigurieren.

#### **RAID**

Redundant Array of Independent Disks (Redundante Anordnung unabhängiger Festplatten).

#### **SAS**

Serial Attached SCSI

### **SATA**

Serial ATA

#### **SBUU**

Systems Build and Update Utility. Ein integriertes Hilfsprogramm für Dell-Systeme, das es Ihnen ermöglicht, BIOS und Firmware in der Vorbetriebssystem-Umgebung zu aktualisieren, diese Einstellungen auf das aktuelle System oder auf mehrere Systeme anzuwenden und das Betriebssystem zu installieren.

#### **SCSI**

Small Computer Systems Interface

#### **SD-Karte**

Secure-Digital-Karte. Eine Solid-State-Speicherkarte

#### **Span**

Ein Span ist eine RAID-Methode, bei der Speicherplatz von Gruppen physischer Festplatten auf einem virtuellen RAID-10- Laufwerk kombiniert werden.

#### **SSD**

Solid State Disk (Festkörperplatte)

#### **SSM**

System Service Manager. Der SSM führt USC- oder USC - LCE-Funktionen als Aufgaben im Hintergrund aus, z. B. das Herunterladen von Aktualisierungen.

#### **Stripe**

Siehe *Striping*.

#### **Streifenelement**

Ein Streifenelement ist der Teil eines Streifens, der sich auf einem einzelnen physischen Laufwerk befindet. Siehe auch *Striping*.

#### **Streifenelementgröße**

Der von einem Streifenelement in Anspruch genommene Speicherplatz.

#### **Striping**

Beim Disk-Striping werden Daten über alle physischen Laufwerke eines virtuellen Laufwerks hinweg geschrieben. Jeder Streifen besteht aus fortlaufenden virtuellen Laufwerkdatenadressen, die jedem physischen Laufwerk des virtuellen Laufwerks in gleich großen Einheiten und in einem bestimmten Abfolgemuster zugewiesen werden. Beispiel: Wenn das virtuelle Laufwerk fünf physische Laufwerke enthält, dann schreibt der Streifen Daten auf die physischen Laufwerke eins bis fünf, ohne dabei ein physisches Laufwerk zu wiederholen. Jeder Streifen verwendet dabei auf den einzelnen physischen Datenträgern die gleiche Menge an Speicherplatz. Der Teil eines Streifens, der sich auf einem einzelnen physischen Laufwerk befindet, ist ein Streifenelement. Mit Striping allein erhält man keine Datenredundanz. Wenn Striping jedoch mit Parität kombiniert wird, lässt sich Datenredundanz erreichen.

#### **TPM**

Trusted Platform Module (?Modul Vertrauenswürdige Plattform). TPM ist ein sicherer Kryptoprozessor, der kryptografische Schlüssel speichert, die zum Schutz von Daten verwendet werden.

### **UEFI**

Unified Extensible Firmware Interface. UEFI ist eine Spezifikation, die einer Schnittstelle genau beschreibt, über die Kontrolle von der Vorstartumgebung auf das Betriebssystem übertragen wird. Weitere Informationen finden Sie unter **www.uefi.org**.

### **Virtuelles Laufwerk**

Ein virtuelles Laufwerk bezieht sich auf den Speicher, den ein RAID-Controller von einem oder mehreren physischen Laufwerken erstellt hat. Obwohl ein virtuelles Laufwerk aus mehreren physischen Laufwerken bestehen kann, wird es vom Betriebssystem dennoch wie ein einzelnes Laufwerk behandelt. Je nachdem, welche RAID-Klasse verwendet wird, kann das virtuelle Laufwerk redundante Daten enthalten, für den Fall, dass ein Laufwerk ausfällt.

[Zurück zum Inhaltsverzeichnis](#page-0-0)